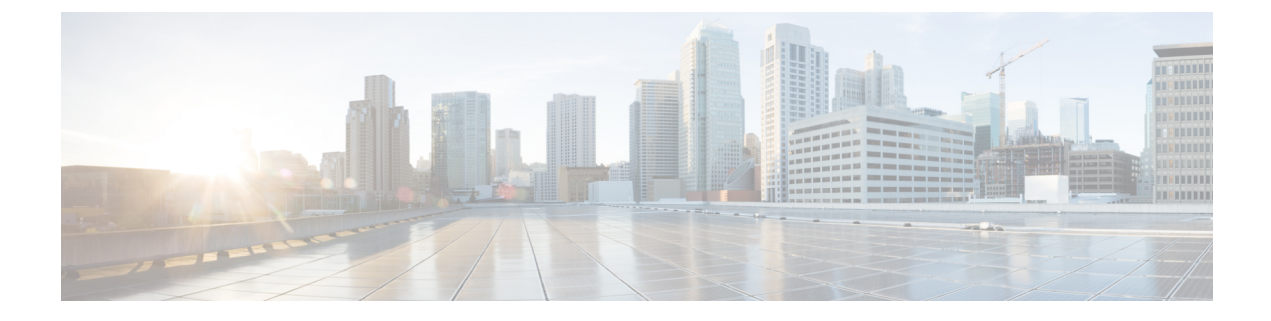

# トポロジ

• トポロジ, on page 1

# トポロジ

[トポロジ(Topology)] ウィンドウには、スイッチ、リンク、ファブリックエクステンダ、 ポート チャネル設定、仮想ポート チャネルなど、さまざまなネットワーク要素に対応する色 分けされたノードとリンクが表示されます。これらの各要素の詳細を表示するには、対応する 要素の上にカーソルをホバーさせます。また、リンクのノードまたは線をクリックします。 ウィンドウの右側からスライドインペインが表示されます。このペインには、スイッチまたは リンクに関する詳細情報が表示されます。

複数のタブを同時に開いたり、並べて機能させたりして、比較やトラブルシューティン グをすることができます。 **Note**

# ステータス

各ノードとリンクの色分けは、その状態に対応しています。色とその意味を次のリストに示し ます。

- 緑:要素が正常に機能し、意図したとおりに機能していることを示します。
- 黄:要素が警告状態にあり、それ以上の問題を防ぐために注意が必要であることを示しま す。
- 赤:要素が重大な状態にあり、すぐに対処する必要があることを示します。
- グレー:要素を特定するための情報がないか、要素が検出されたことを示します。

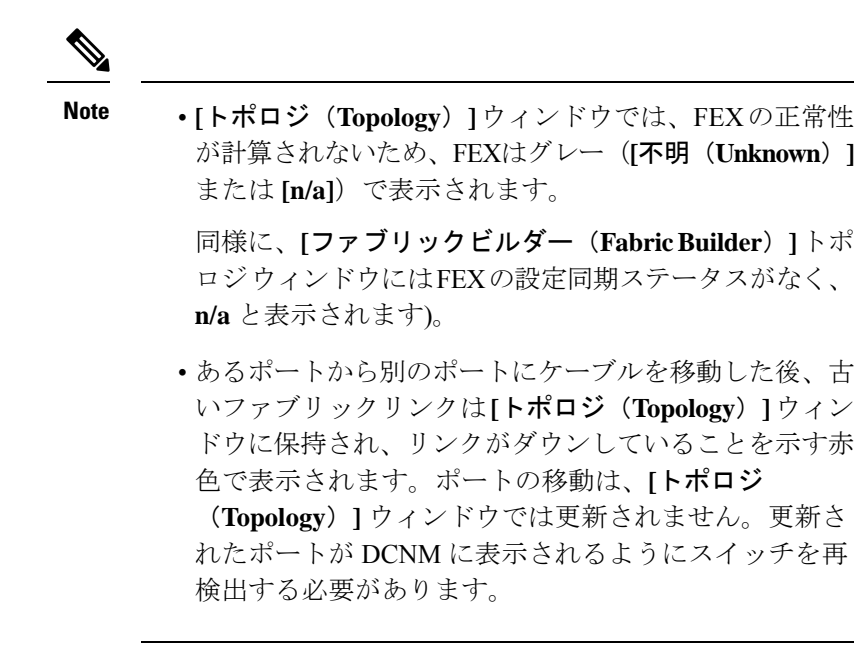

• 黒: エレメントがダウンしていることを示します。

Cisco DCNM リリース 11.4(1) 以降、スイッチがメンテナンス モードの場合、スイッチの横に メンテナンス モード バッジが表示されます。スイッチが移行モードの場合、スイッチの横に 移行モードのバッジが表示されます。

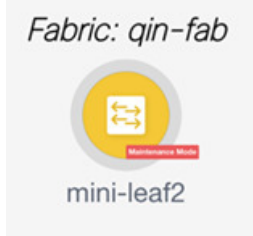

スコープ

範囲に基づいてトポロジを検索できます。**[**範囲(**SCOPE**)**]** ドロップダウン リストから使用 可能なデフォルトの範囲は、**[DEFAULT\_LAN]**

**[DEFAULT\_LAN]** では、次の検索オプションを使用できます。

- 高速検索
- ホスト名 (vCenter)
- ホスト IP
- ホスト MAC
- マルチキャスト グループ
- VXLAN 識別子 (VNI)
- VLAN
- FabricPath
- VXLAN OAM

# 検索

ノード数が多いと、目的のスイッチやリンクを見つけるのがすぐに難しくなります。検索を実 行すると、スイッチやリンクをすばやく見つけることができます。VMトラッカーと汎用セッ トアップを検索することもできます。検索機能により、ホストが接続されているリーフを確認 できます。

次の検索が利用できます。

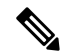

**Note** デフォルトでは、クイック検索が選択されています。

高速検索

**[**クイック検索(**Quick Search**)**]** では、名前、IP アドレス、モデル、シリアル番号、スイッチ のロールでデバイスを検索できます。**[**検索(**Search**)**]** フィールドに検索パラメータを入力す ると、トポロジ内で対応するスイッチが強調表示されます。複数のノードおよびリンクの検索 を実行するには、複数のキーワードをコンマで区切ります(例:ABCD12345、N7K、 sw-dc4-12345, core、172.23.45.67)。Cisco DCNM はワイルドカード検索もサポートしていま す。シリアル番号またはスイッチ名の一部がわかっている場合は、ABCD\*、sw\*12345、core などのように、アスタリスクを付けてこれらの部分的な用語で検索を構築できます。

**[**クイック検索(**QuickSearch**)**]**には、タイプ(IPアドレスまたは名前)に基づいてOpenStack 技術情報を検索するオプションが用意されています。ホスト IP で検索でき、対応するホスト が強調表示されます。**OpenStack** ドロップダウン リストから IP アドレスに基づいて特定の OpenStack クラスタを選択し、その中で検索することもできます。

検索の範囲をパラメータに制限するには、パラメータ名の後にスペースを入力し、パラメータ を検索フィールドに入力します(例:name=sw\*12345、serialNumber=ABCD12345 など)。

### ホスト名(確認ポップアップで、**[**はい(**Yes**)**]**をクリックしてテンプレートを削除しま す。)

ホスト名検索では、vCenter を使用してホストを検索できます。

ポッド名 (コンテナ)

ポッドリストをクリックして選択したクラスタで実行されているすべてのポッドに関する詳細 を表示できます。クラスタの選択が [すべて (All) ] の場合、トポロジ内のすべてのクラスタ

で実行されているすべてのポッドが表示されます。今後の分析のため、ポッド リスト データ をエクスポートすることもできます。

#### **VM** 名(**OpenStack**)

検索欄から **[VM** 名(**OpenStack**)**]**を選択し、VM 名を入力します。VM からファブリック ス イッチへのパスが強調表示されます。この検索オプションでは、**[**表示(**Show**)**]** パネルの OpenStackで **[**すべて(**All**)**]** を選択しておく必要があります。それ以外の場合、この検索オプ ションは無効になります。

#### ホスト **IP**

ホストの IP アドレスを使用してトポロジを検索できます。**[**ホスト **IP**(**Host IP**)**]** は、範囲内 のスイッチを検索して、**[**検索(**Search**)**]**フィールドに入力したIPアドレスに一致するホスト を見つけます。**[**ホスト **IP**(**Host IP**)**]** 検索は IPv4 アドレスをサポートします。検索ドロップ ダウン リストから **[**ホスト **IP**(**Host IP**)**]** を選択し、ホストの MAC アドレスを使用してトポ ロジを検索します。**[**検索(**Search**)**]** フィールドにホストの IP アドレスを入力し、**Enter** キー を押します。**[**詳細(**Details**)**]**をクリックして、対応するホストの詳細を表示します。

### ホスト **MAC**

ホストの MAC アドレスを使用してトポロジを検索できます。**[**ホスト **MAC**(**Host MAC**)**]** は、範囲内のスイッチを検索して、**[**検索(**Search**)**]**フィールドに入力した MAC アドレスに 一致するホストを見つけます。検索ドロップダウン リストから **[**ホスト **MAC**(**Host MAC**)**]** を選択し、ホストの MAC アドレスを使用してトポロジを検索します。検索フィールドにホス トのMACアドレスを入力し、**Enter**キーを押します。**[**詳細(**Details**)**]**をクリックして、対応 するホストの詳細を表示します。

#### マルチキャスト グループ

**[**マルチキャスト グループ(**Multicast Group**)**]**の検索は、VXLAN コンテキスト、VXLAN ト ンネル エンドポイント、または VTEP スイッチに限定され、このマルチキャスト アドレスに 関連付けられた VXLAN ID(VNI)を取得します。

ドロップダウン リストから**[**マルチキャスト グループ(**Multicast Group**)**]**検索を選択し、検 索フィールドにマルチキャストアドレスを入力して、**Enter**キーを押します。検索フィールド の横にある **[**詳細(**Details**)] リンクをクリックして、詳細な マルチキャスト アドレス テーブ ルを取得します。テーブルには、検索されたマルチキャストアドレスが設定されているスイッ チと、関連付けられた VNI、VNI ステータス、およびマッピングされた VLAN が表示されま す。

ハイライト表示されているスイッチにカーソルをホバーさせると、実行した検索の詳細を表示 することもできます。

### リダイレクト フロー

ファブリックへのサービス ノードの物理的な接続が定義されたら、**[**トポロジ(**Topology**)**]** ウィンドウの **[**クイック検索(**Quick Search**)**]** ドロップダウン リストから **[**リダイレクトされ たフロー(**Redirected Flow**)**]** を選択します。

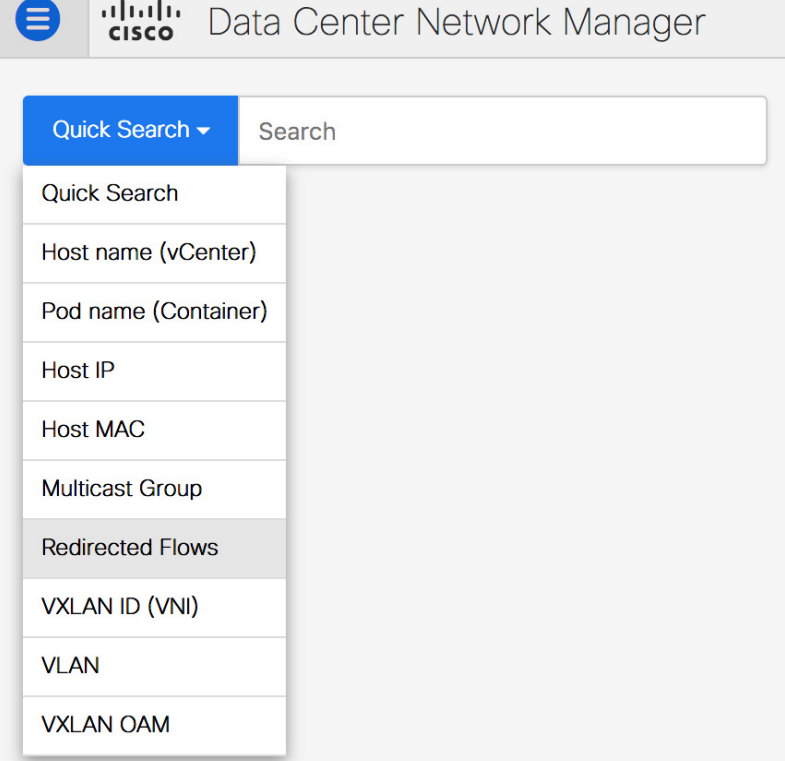

ドロップダウンリストからポリシーを選択するか、検索フィールドにポリシー名、送信元ネッ トワーク、および宛先ネットワークを入力して検索を開始することができます。検索フィール ドへの入力を始めると、自動的に補完されます。

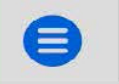

alulu Data Center Network Manager

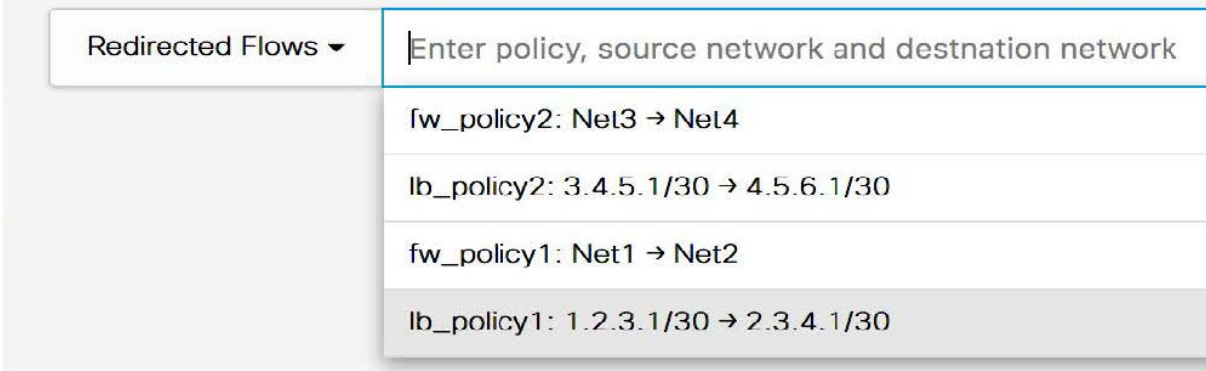

検索フィールドへの入力に基づいて、トポロジウィンドウでスイッチが強調表示されます。送 信元ネットワークと宛先ネットワークが接続され、フローがリダイレクトされたスイッチは、 トポロジ ウィンドウで強調表示されます。サービス ノードは、トポロジ ウィンドウのリーフ スイッチに点線で接続されているように表示されます。点線にカーソルを合わせると、イン ターフェイスの詳細が表示されます。スイッチをクリックして、そのスイッチで開始、リダイ レクト、または終了したリダイレクト フローを表示します。**[**他のフローを表示(**Show more flows**)**]** をクリックして、リダイレクトされたすべてのフローに関する情報を含む **[**サービス フロー(**Service Flows**)**]** ウィンドウを表示します。

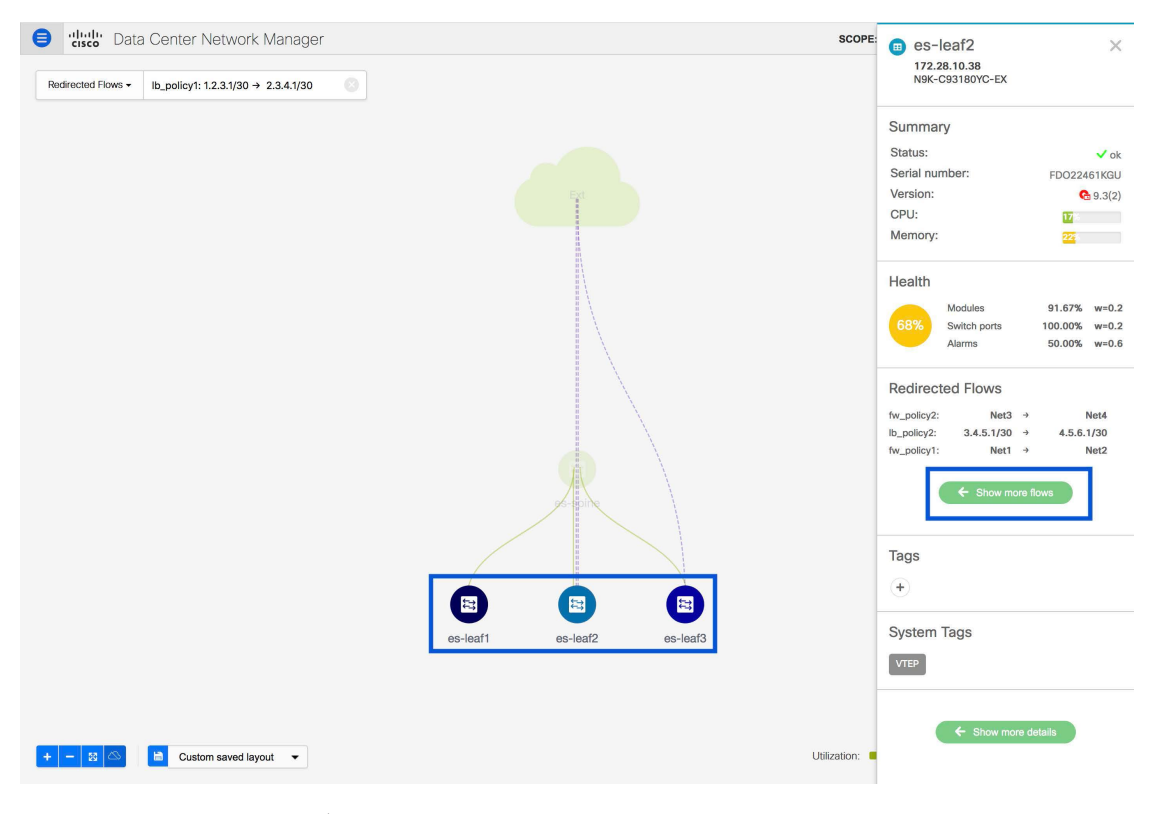

**[**詳細(**Details**)**]**(**[**サービスフロー(**ServiceFlows**)**]**ウィンドウ)をクリックして、付属ファ イルの詳細を表示します。

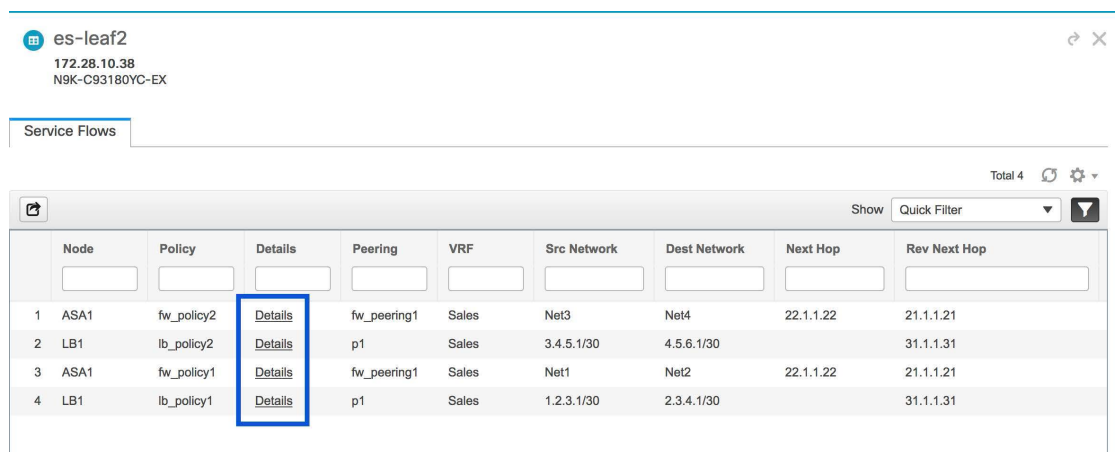

Service Node 'ASA1' Attachment Details

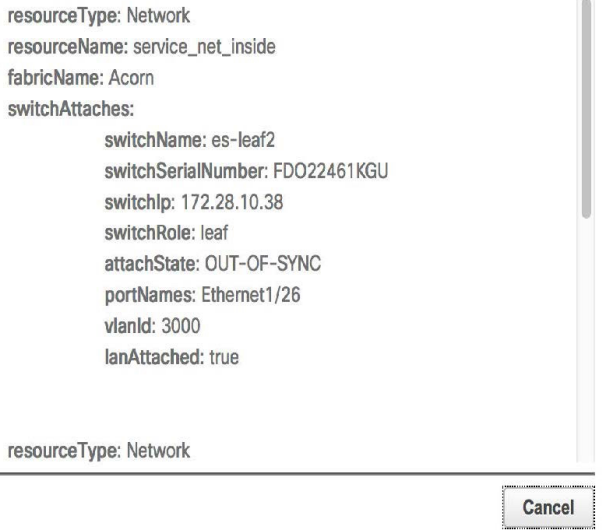

### **VXLAN** 識別子(**VNI**)

VXLAN 識別子または VNI 検索では、VNI でトポロジを検索できます。ドロップダウン リス トから **[VXLAN** 識別子(**VNI**)**VXLAN ID (VNI)]** 検索フィールドに [VNI] と入力し、**[**入力 (**Enter**)**]**を押します。検索フィールドの横にある**[**詳細(**Details**)]リンクをクリックして、 詳細な VNI テーブルを表示します。テーブルには、VNI が構成されているスイッチが、関連 付けられたマルチキャスト アドレス、VNI ステータス、およびマッピングされた VLAN とと もに表示されます。

### **VLAN**

指定された VLAN 識別子 で検索します。VLAN 検索では、スイッチまたはリンクに構成され ているVLANを検索できます。STPが有効になっている場合、STPプロトコルに関連する情報 とリンクの STP 情報が提供されます。

### **VXLAN OAM**

VXLAN EVPN ベースのファブリック トポロジ内のフローの到達可能性や実際のパスなどの詳 細を追跡するには、**[**検索(**Search**)**]** ドロップダウン リストから **[VXLAN OAM]** オプション を選択するか、**[**検索(**Search**)**]** フィールドに **VXLAN OAM** と入力します。**[**スイッチ間 (**Switch to Switch**)**]** タブと **[**ホスト間(**Host to Host**)**]** タブが表示されます。DCNM は、こ れら 2 つのオプションの送信元と宛先スイッチ間のトポロジ上のルートを強調表示します。

**[**スイッチ間(**SwitchtoSwitch**)**]** オプションは、VTEP-to-VTEP の使用例の VXLAN OAM ping および traceroute テスト結果を提供します。**[**スイッチ間(**Switch to Switch**)**]** オプションを使 用して検索を有効にするには、次の値を入力します。

- **[**送信元スイッチ(**SourceSwitch**)**]**ドロップダウンリストから、送信元スイッチを選択し ます。
- **[**接続先スイッチ(**DestinationSwitch**)**]**ドロップダウンリストから接続先スイッチを選択 します。
- **VRF** ドロップダウンリストから VRF を選択するか詳細を入力します。
- 検索結果にすべてのパスを含めるには、**[**含まれるすべてのパス(**All Path Included**)**]** チェックボックスをオンにします。

**[**ホスト間(**Host to Host**)**]** オプションは、送信元ホストに接続されているVTEPまたはスイッ チから、接続先ホストに接続されているVTEPまたはスイッチへの特定のフローがたどる正確 なパスの VXLAN OAM パストレース結果を提供します。**[**ホスト間(**Host to Host**)**]** の使用例 には、次の 2 つのオプションがあります。

- ネットワークの VRF または SVI は、VXLAN EVPN ファブリック内のスイッチでインスタ ンス化されます。このようなシナリオでは、エンドホストのIPアドレス情報が必要です。
- 特定のネットワークのレイヤ 2 設定は、VXLAN EVPN ファブリック内のスイッチでイン スタンス化されます。このようなシナリオでは、エンドホストの MAC アドレス情報と IP アドレス情報の両方が必要です。

**[**ホスト間(**Host to Host**)**]** オプションを使用して検索を有効にするには、次の値を入力しま す。

- **[**送信元スイッチ(**Source IP**)**]**フィールドに、送信元ホストのIPアドレスを入力します。
- **[**接続先スイッチ(**Destination IP**)**]** フィールドに、接続先ホストの IP アドレスを入力し ます。
- **[VRF]** フィールドで、ドロップダウン リストから [VRF] を選択するか、ホストに関連付 けられている VRF 名を入力します。
- (オプション)**[**送信元ポート(**SourcePort**)**]**フィールドで、ドロップダウンリストから レイヤ 4 送信元ポート番号を選択するか、その値を入力します。
- (オプション)**[**接続先ポート(**Destination Port**)**]** フィールドで、接続先ポート番号を選 択するか、その値を入力します。
- (オプション)**[**プロトコル(**Protocol**)**]** フィールドで、ドロップダウン リストからプロ トコル値を選択するか、その値を入力します。これはレイヤ4プロトコルで、通常はTCP または UDP です。
- **[**送信元と接続先の**IP**(および該当する場合は**MAC**)の交換**/**スワップ(**Interchange/Swap Source and DestinationIPs (and MACs if applicable)**)**]** アイコンをクリックして、送信元と 接続先の IP アドレスを交換します。この交換により、ホストの IP アドレスまたは MAC アドレスを再入力することなく、リバース パスをすばやくトレースできます。
- **[**レイヤ**2**のみ(**Layer 2 only**)**]**チェックボックスをオンにして、一部のネットワーク(レ イヤ 2 VNI)に対してレイヤ 2 専用モードで展開されている VXLAN-EVPN ファブリック を検索します。この検索オプションを使用する場合は、これらのネットワークのファブ リックで SVI または VRF をインスタンス化しないでください。

次の追加フィールドに値を入力します。

### パネルを表示

次のオプションに基づいてトポロジを表示することを選択できます。

- 自動更新:このチェック ボックスをオンにすると、トポロジが自動的に更新されます。
- スイッチの健全性:このチェックボックスをオンにして、スイッチの健全性ステータスを 表示します。
- **FEX**:このチェックボックスをオンにして、ファブリック エクステンダを表示します。

Cisco NX-OS リリース 11.4(1) 以降、このチェックボックスをオフにすると、FEX デバイ スは **Fabric Builder** トポロジ ウィンドウでも非表示になります。**Fabric Builder** で FEX を 表示するには、このチェックボックスをオンにする必要があります。このオプションはす べてのファブリックに適用でき、セッションごとに保存されるか、DCNMからログアウト するまで保存されます。ログアウトして DCNM にログインすると、FEX オプションはデ フォルトにリセットされます。つまり、デフォルトで有効になります。詳細については、 新規 VXLAN BGP EVPN [ファブリックの作成を](cisco-dcnm-lanfabric-configuration-guide-1151_chapter5.pdf#nameddest=unique_51)参照してください。

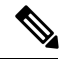

FEX 機能は、LAN デバイスでのみ使用できます。したがっ て、このチェックボックスをオンにすると、FEXをサポート する Cisco Nexus スイッチのみが表示されます。 **Note**

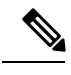

FEX は、Cisco Nexus 1000V デバイスでもサポートされてい **Note** ません。したがって、**[FEX]**チェックボックスをオンにして も、そのようなデバイスはトポロジに表示されません。

- リンク:このチェックボックスを選択し、トポロジのリンクを表示します。次のオプショ ンを使用できます。
	- エラーのみ:エラーのあるリンクのみを表示するには、このラジオボタンをクリック します。
	- •すべて: このラジオボタンをクリックして、トポロジ内のすべてのリンクを表示しま す。
	- **VPC** のみ:vPC ピア リンクと vPC のみを表示するには、このチェックボックスをオ ンにします。
	- 帯域幅:リンクによって消費される帯域幅に基づいて色分けを表示するには、この チェック ボックスをオンにします。
- **OTV**:このチェックボックスをオンにすると、オーバーレイトランスポート仮想化(OTV) トポロジがクラウド アイコンと OTV エッジ デバイスからの点線で表示されます。クラウ ドとリンクにカーソルを合わせると、コントロール グループ、拡張 VLAN などの OTV ト ポロジに関連する情報が表示されます。フィルタ フィールドの下に OTV 検索フィールド が表示されます。OTV 検索フィールドを使用して、オーバーレイ **ID** と拡張 **VLAN ID** に 基づいて表示されている OTV トポロジを検索します。オーバーレイ **ID** と拡張 **VLAN ID** に基づいて検索された仮想リンクは、緑色でマークされます。

**[OTV]** チェックボックスをオンにすると、**[**詳細(**Details**)**]**リンクが表示されます。リン クをクリックすると、OTVトポロジデータが表示されます。**[**オーバーレイネットワーク (**OverlayNetwork**)**]**列は、特定のトポロジがマルチキャストベースかユニキャストベー スかを示します。**[**エッジ デバイス(**Edge Device**)**]** 列には、特定の OTV トポロジのエッ ジ スイッチが表示されます。他の列には、対応するオーバーレイ インターフェイス、拡 張 VLAN、参加インターフェイス、およびデータ グループ情報が表示されます。

- **UI** 制御:チェック ボックスをオンにして、**[**トポロジ(**Topology**)**]** ウィンドウのさまざ まな制御を表示または非表示にします。
- コンピューティング:チェックボックスをオンにして、**[**トポロジ(**Topology**)**]** ウィンド ウでのコンピューティングの可視性を有効にします。
- 更新:このパネルの右上隅にある **[**更新(**Refresh**)**]** アイコンをクリックして、トポロジ の更新を実行することもできます。

## レイアウト

トポロジは、トポロジの配置方法を記憶する **[**レイアウトの保存(**Save Layout**)**]** オプション とともに、さまざまなレイアウトをサポートします。

• **[**階層(**Hierarchical**)**]** および **[**階層左右(**Hierarchical Left-Right**)**]**:トポロジのアーキ テクチャビューを提供します。CLOSトポロジの設定方法に関するノードを示すさまざま なスイッチ ロールを定義できます。

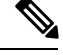

大規模なセットアップを実行する場合、リーフ層のすべての スイッチを簡単に表示できるようになるのは困難です。これ を軽減するために、DCNM は 16 のスイッチごとにリーフ層 を分割します。 **Note**

- **[**ランダム(**Random**)**]**:ノードはウィンドウ上に[ランダム(randomly)]に配置されます。 DCNM は、推測を行い、近接するノードをインテリジェントに配置しようとします。
- **[**円形(**Circular**)**]** および **[**同心円状(**Tiered-Circular**)**]**:ノードを円形または同心円状 に描画します。
- **[**カスタム保存レイアウト(**Custom saved layout**)**]**:ノードは、必要に応じてドラッグで きます。必要に応じて配置した後、**[**保存(**Save**)**]**をクリックして位置を保持します。次 回トポロジにアクセスすると、DCNM により最後に保存したレイアウト位置に基づいて ノードが描画されます。

レイアウトを選択する前に、DCNM はカスタム レイアウトが適用されているかどうかを確認 します。カスタム レイアウトが適用されている場合は、DCNM それを使用します。カスタム レイアウトが適用されていない場合は、DCNMはスイッチが異なる階層に存在するかどうかを 確認し、階層レイアウトまたは階層左右レイアウトを選択します。他のすべてのレイアウトが 失敗した場合は、強制指向レイアウトが選択されます。

# ズーム、パン、ドラッグ

ズームインまたはズームアウトするには、ウィンドウの左下にあるコントロールを使用する か、マウスのホイールを使用します。

移動するには、空白の任意の場所をクリックしたまま、カーソルを上下左右にドラッグしま す。

スイッチをドラッグするには、トポロジの空白領域をクリックしてカーソルを移動します。

VXLAN(スタンドアロン、MSD、およびMSDメンバー)ファブリックおよび外部ファブリッ クでは、非DCNM管理対象スイッチへの検出されたリンクまたは接続(CDP経由)は、**[**未検 出(**Undiscovered**)**]** というラベルの付いたクラウドで表されます。

#### 未検出のクラウド ディスプレイ

**[**トポロジ(**Topology**)**]** 画面では、画像の上部に**[**未検出(**Undiscovered**)**]**のクラウドが表示 されます。

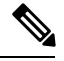

未検出のクラウドはデフォルトで非表示になっています。画面左下のクラウドアイコン をクリックすると、未検出のクラウドを表示できます。 **Note**

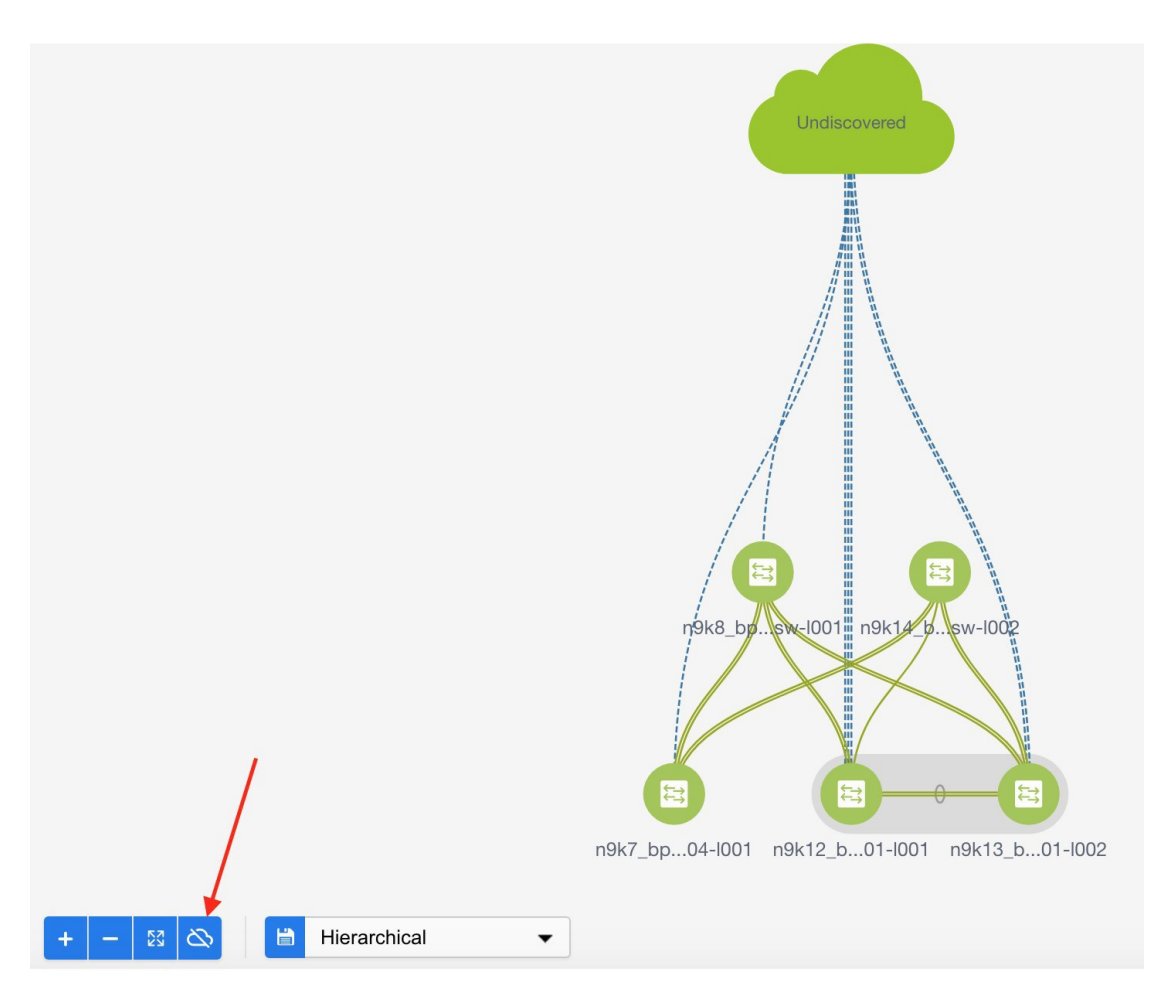

もう一度クリックすると、**[**未検出(**Undiscovered**)**]**のクラウドが表示されなくなります。**[**未 検出(**Undiscovered**)**]**のクラウドとそのファブリック デバイスへのリンクが表示されていな いことがわかります。

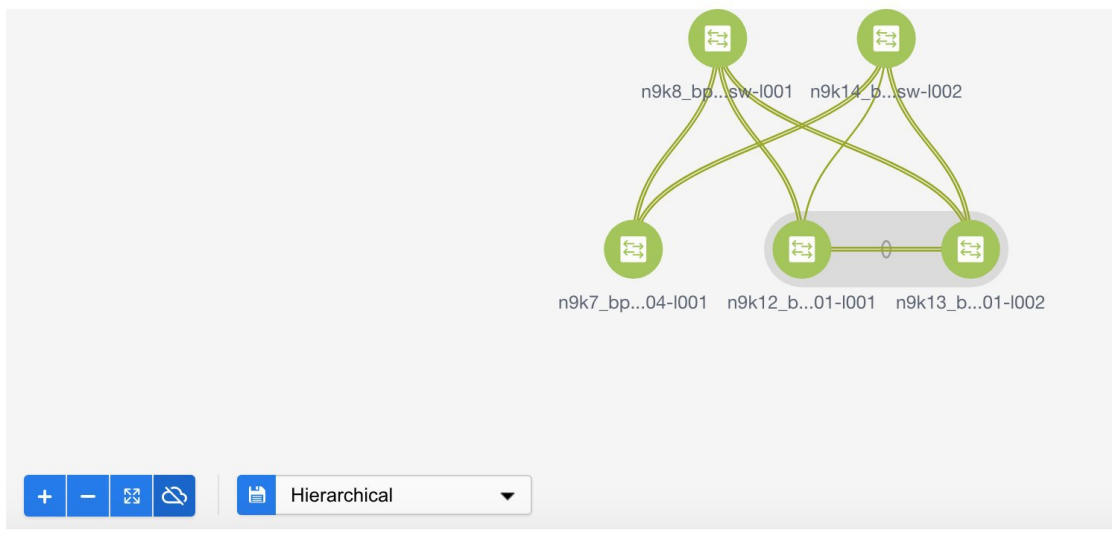

**[**未検出(**Undiscovered**)**]** クラウドを表示するために**[**クラウド(**Cloud**)**]** アイコンをまたク リックします。

# スイッチ スライドアウト パネル

構成したスイッチ名、IP アドレス、スイッチ モデルとステーテス、シリアル番号、正常性、 最後にポーリングされた CPU 使用率、最後にポーリングされたメモリ使用率などの要約情報 をスイッチをクリックすることで表示することができます。

### ビーコン

このボタンは、**beacon**コマンドをサポートするスイッチに表示されます。ビーコンが開始され ると、ボタンにカウントダウンが表示されます。デフォルトでは、ビーコンは 60 秒後に停止 しますが、**[**ビーコンの停止(**Stop Beacon**)**]** をクリックしてすぐに停止できます。

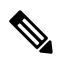

デフォルト時間は、server.propertiesファイルで構成できます。**beacon.turnOff.time** を検索します。ミリ秒単位の時間。この機能を有効にするには、サーバの再起動が必要 です。 **Note**

### タギング

タグ付けは、スイッチを整理するための強力かつ簡単な方法です。タグは、 *[*建物 *6*(*building 6*)*]* 、 *[*フロア *2*(*floor 2*)*]* 、 *[*ラック *7*(*rack 7*)*]* 、 *[*問題スイッチ(*problem switch*)*]* 、 *[*ジャスティン デバッグ(*Justin debugging*)*]* など、事実上任意の文字列にすることができま す。

検索機能を使用して、タグに基づいて検索を実行します。

### 詳細の表示

**[**詳細を表示(**Show more details**)**]** をクリックして、 **[**システム情報、モジュール、**FEX**、ラ イセンス、機能、**VXLAN**、**VLAN**、容量(**System Info,Modules,FEX,License,Features, VXLAN, VLAN, Capacity**)**]** 、および **[**ホスト(**Host**)**]** のタブの下に詳細情報を表示します。

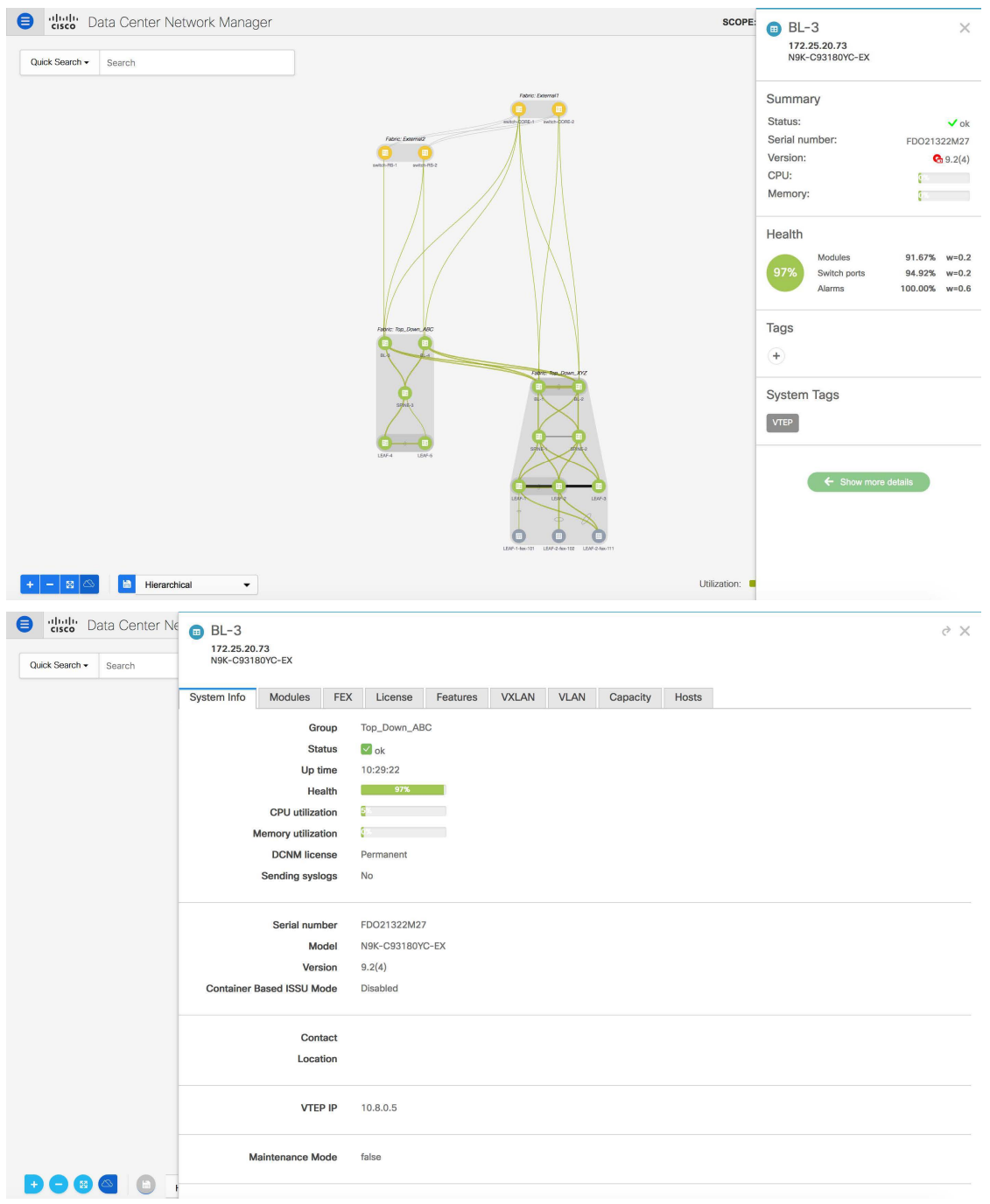

Cisco DCNM リリース 11.4(1) 以降、400G 層も **[**キャパシティ(**Capacity**)**]** タブの **[**物理キャパ シティ(**PhysicalCapacity**)**]**テーブルに追加されています。ただし、**[**キャパシティ(**Capacity**)**]**

タブの **[**物理キャパシティ(**Physical Capacity**)**]** テーブルには、スイッチに存在する物理ポー トに関する情報のみが表示されます。たとえば、スイッチに 400G の物理ポートがない場合、 400G 層は、 **[**物理キャパシティ(**Physical Capacity**)**]** テーブルに表示されません。

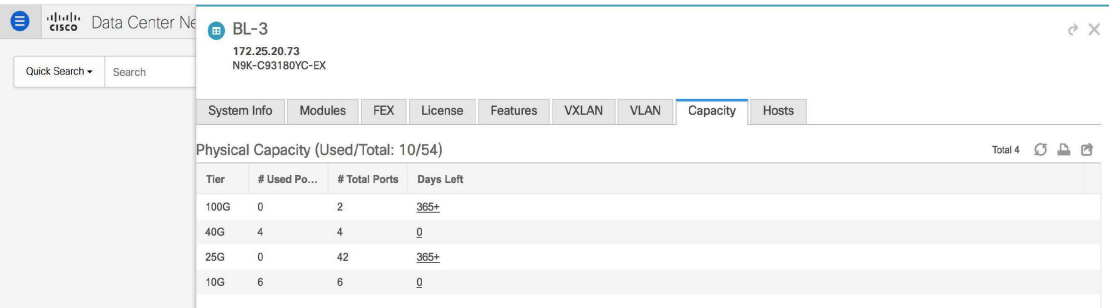

# リンク スライドアウト パネル

リンクをクリックして、ステータスと、リンクを説明するポートまたはスイッチを表示できま す。

### **24** 時間トラフィック

この機能を使用するには、パフォーマンス モニタリングをオンにする必要があります。**[**パ フォーマンス監視(**Performance Monitoring**)**]** が **[**オン(**ON**)**]** になると、トラフィック情報 が収集され、集約情報がグラフ トラフィックの使用状況とともに表示されます。

## **vCenter** コンピューティングの可視化

仮想化環境では、あらゆる種類のトラブルシューティングは、仮想マシンのネットワーク接続 ポイントを識別することから始まります。これは、サーバ、仮想スイッチ、ポートグループ、 VLAN、関連するネットワークスイッチ、および物理ポートの迅速な決定が重要であることを 意味します。これには、複数のツール(コンピューティング オーケストレータ、コンピュー ティング マネージャ、ネットワーク マネージャ、ネットワーク コントローラなど)への参照 に加えて、サーバーとネットワーク管理者との間の複数のタッチポイントと対話が必要です。

これにより、vCenterで管理されるホストとそのリーフスイッチ接続を**[**トポロジ(**Topology**)**]** ウィンドウで可視化できます。可視化オプションには、接続された物理ホストのみ、VM の み、またはその両方の表示が含まれます。両方を選択すると、仮想スイッチを含むリーフ ス イッチから VM までのトポロジが表示されます。VM 検索オプションは、VM のパスを強調表 示します。ホストまたは接続されたアップリンクにカーソルを置くと、そのエンティティに関 連する重要な情報が表示されます。最大 4 つの vCenter がサポートされます。

VMMは、ボーダースパインに接続するコンピューティングをサポートします。ボーダースパ イン は、Cisco DCNM 11.1(1) の Easy Fabric によって管理される新しいスイッチ ロールです。

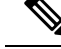

**Note**

- vCenterコンピューティングの可視化機能は、vCenterが管理するコンピューティング の LAN クラシック インストールと Easy Fabrics のインストールの両方でサポートさ れます。
	- vCenter は表示名で使用される特殊文字をエスケープしないため、VM 名に特殊文字 を使用することは推奨されません。詳細については、[https://vss-wiki.eis.utoronto.ca/](https://vss-wiki.eis.utoronto.ca/display/VSSPublic/Virtual+Machine+Naming) [display/VSSPublic/Virtual+Machine+Naming](https://vss-wiki.eis.utoronto.ca/display/VSSPublic/Virtual+Machine+Naming)を参照してください。
	- Cisco DCNM は、シスコ以外のブレード サーバをサポートしていません。

**Figure 1: vCenter** コンピューティングの可視化

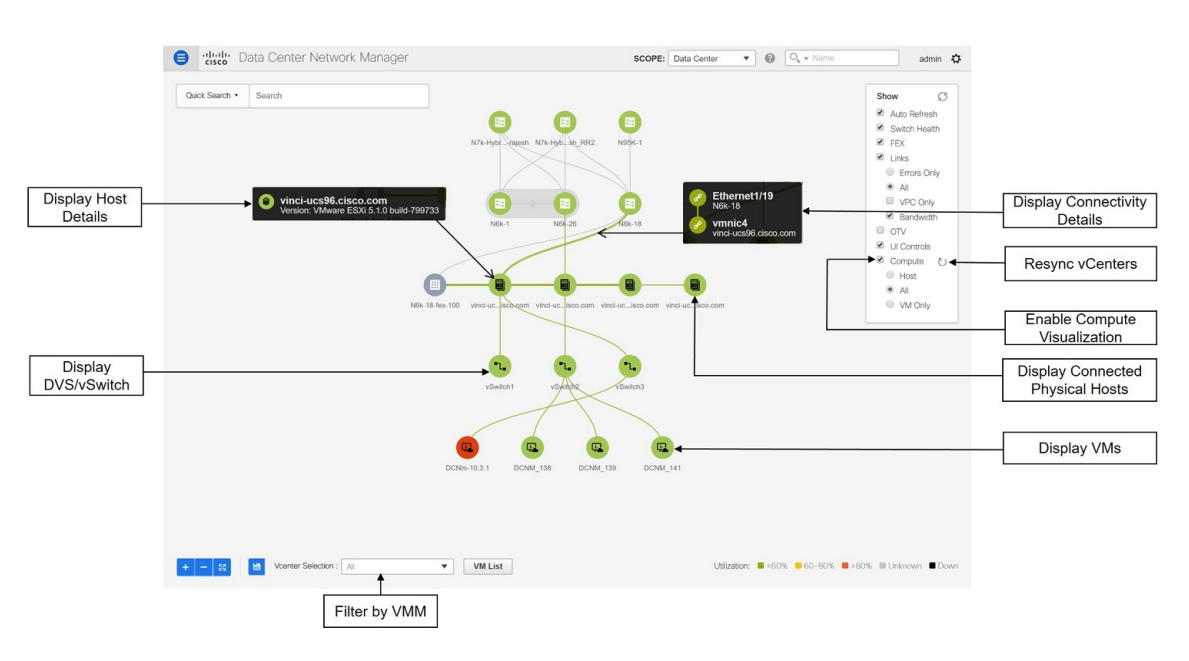

### **Cisco UCS B** シリーズ ブレードサーバーのサポート

Cisco DCNMは、ファブリックインターコネクトの背後にあるUCSタイプB(シャーシUCS) で実行されているホストをサポートします。この機能を使用するには、Cisco UCSM で vNIC の CDP を有効にする必要があります。

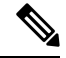

**Note** デフォルトでは、CDP は Cisco UCSM で無効になっています。

参考のために、VMM-A と VMM-B の 2 つの VMM について考えてみましょう。Cisco UCS UCS B シリーズ ブレードサーバーの検出後、トポロジに青色の VMM-A と VMM-B がファブリック インターコネクト ノードであることが表示されます。トポロジの例を下図に示します。

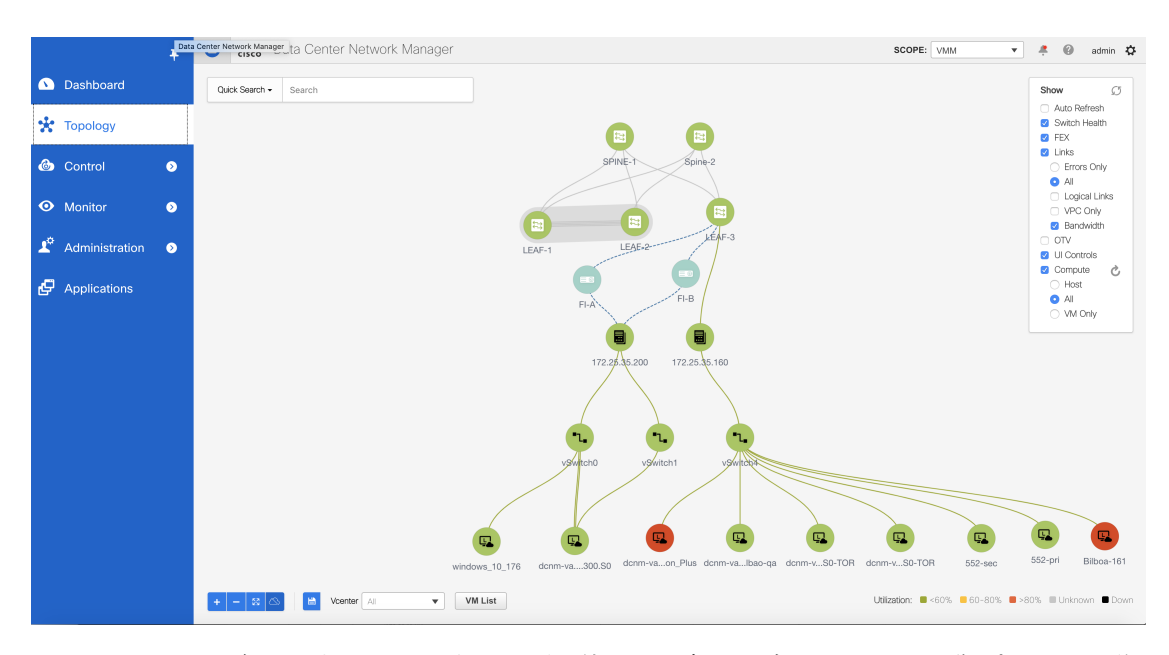

UCSM で CDP を有効にするには、次の手順を使用して新しいネットワーク制御ポリシーを作 成する必要があります。

- **1.** USCM で、**[LAN]** を選択し、ポリシーを展開します。
- **2. [**ネットワーク制御ポリシー(**Network Control Policies**)**]** を右クリックして、新しいポリ シーを作成します。
- **3.** [名前(Name)] フィールド、にポリシーの名前を **EnableCDP** と入力します。
- **4.** CDP の有効なオプションを選択します。

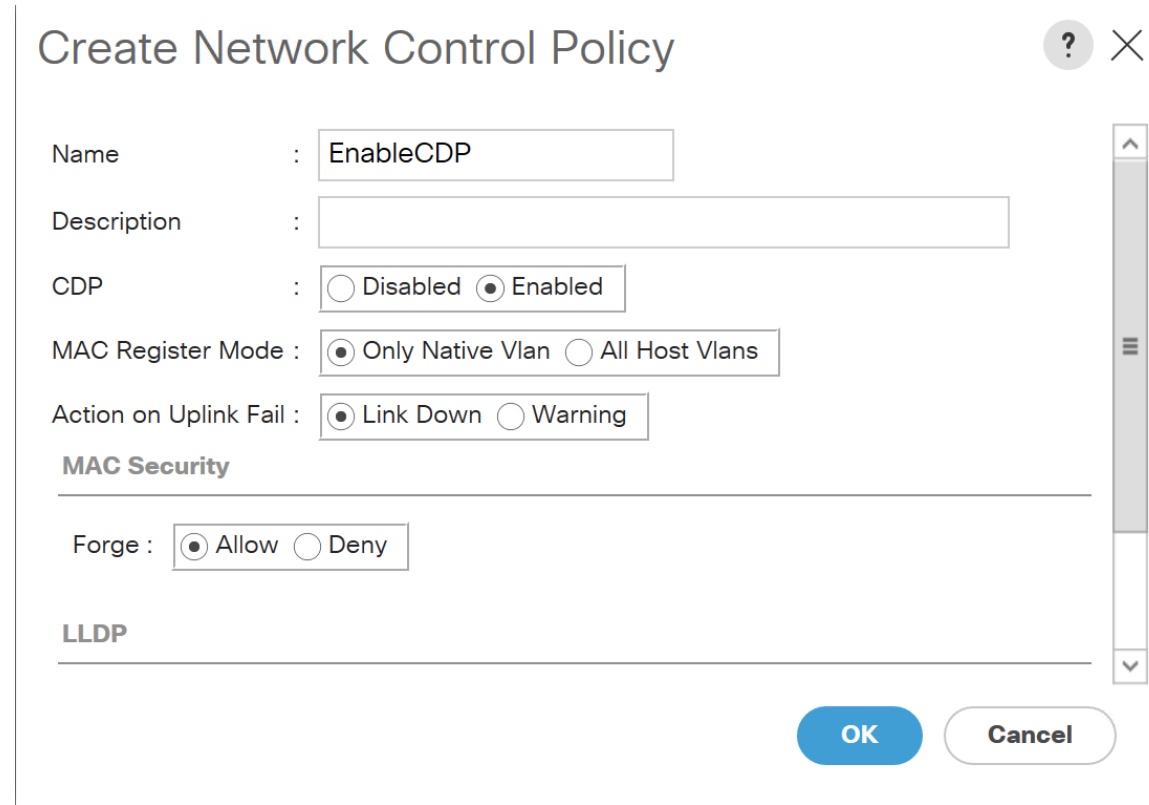

**5. [OK]** をクリックしてポリシーを作成します。

新しいポリシーを ESX NIC に適用するには、次の手順を実行します。

- 更新された vNIC テンプレートを使用している場合は、ESXi vNIC の各 vNIC テンプレー トを選択し、[ネットワーク制御ポリシー]ドロップダウンリストからEnableCDPポリシー を適用します。
- vNIC テンプレートを使用していない場合は、更新されたサービス プロファイル テンプ レートを使用します。各サービス プロファイル テンプレートに EnableCDP ポリシーを適 用します。
- 1 回限りのサービスプロファイルを使用している場合(つまり、各サーバーが独自のサー ビスプロファイルを使用している場合)、すべてのサービスプロファイルに移動し、すべ ての vNIC で EnableCDP ポリシーを有効にする必要があります。

Cisco UCSM の詳細については、『Cisco UCSM [ネットワーク管理ガイド』](https://www.cisco.com/c/en/us/td/docs/unified_computing/ucs/ucs-manager/GUI-User-Guides/Network-Mgmt/4-0/b_UCSM_Network_Mgmt_Guide_4_0.html)を参照してくださ い。

### **vCenter** コンピューティングの視覚化の有効化

Cisco DCNM Web UI から vCenter Compute Visualization 機能を有効にするには、次の手順を実 行します。

#### **Procedure**

ステップ **1 [**制御(**Control**)**] > [**管理(**Management**)**] > [**仮想マシン マネージャ(**Virtual Machine Manager**)**]** を選択します。

> コントロール( **Virtual Machine Manger Control**)**] > [**管理(**Management**)**] > [**仮想マシン マ ネージャ(**Virtual Machine Manager**)**]** ウィンドウが表示されます。

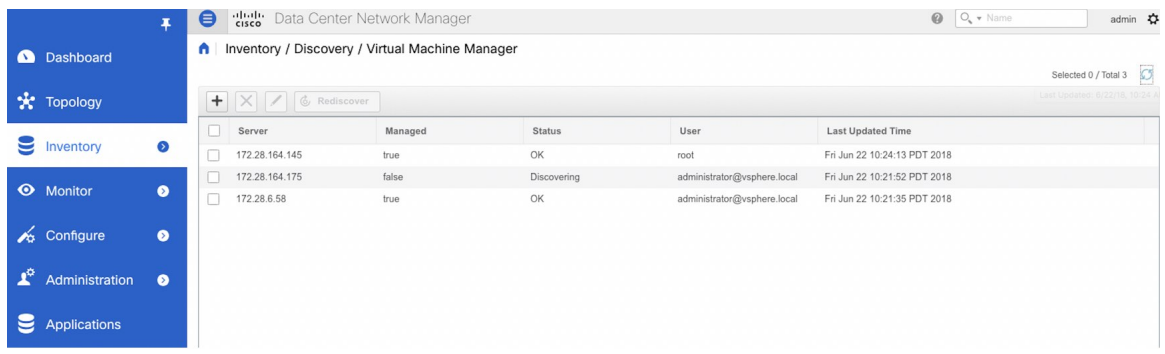

#### ステップ **2 +** アイコンをクリックして、新しい **VMware vSphere vCenter** を追加します。

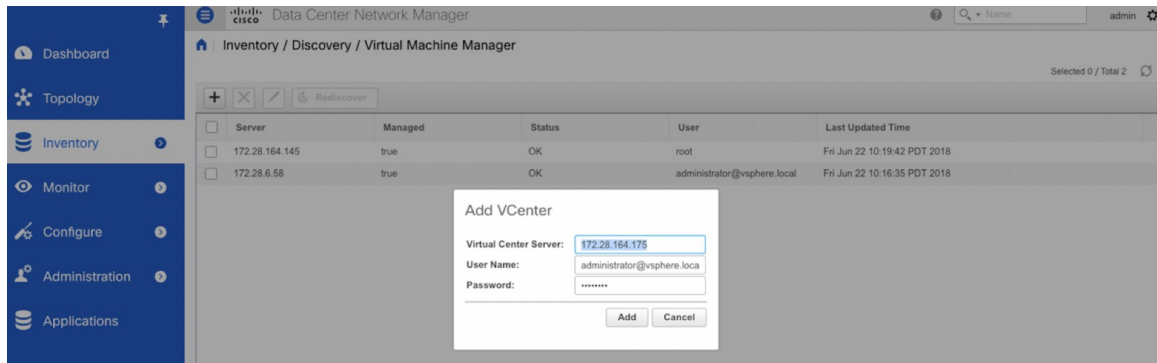

ステップ **3** サーバの IP アドレス、ユーザー名、およびパスワードを vCenter に入力します。 vCenter バー ジョン 5.5 以降が必要です。

> 最初の検出後、vCenterから受信した情報は適切に編成され、メインの**[**トポロジ(**Topology**)**]** ウィンドウに表示されます。**[**表示(**Show**)**]** ペインに **[**コンピュート(**Compute**)**]** というラ ベルの付いた追加のメニュー項目が表示されます。

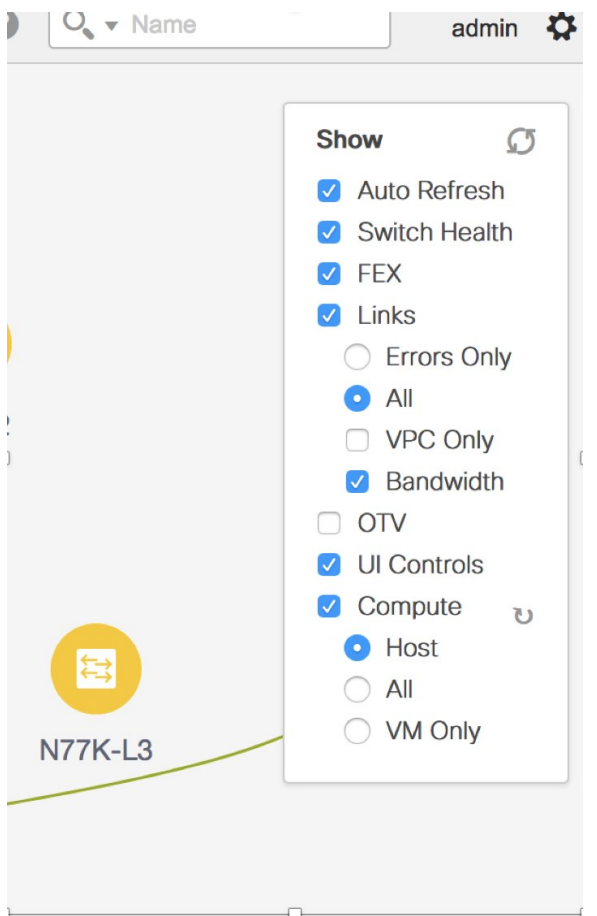

vCenterを追加すると、イメージのアップロードが進行中であるため、コンピューティ ングの視覚化が完了しない状況に陥る可能性があります。**[**トポロジ(**Topology**)**]** ウィンドウに、次のメッセージが 10 分以上表示されます。 **Note**

「コンピューティング視覚化データのフェッチが進行中です - しばらくお待ちくださ い。」

**[**アプリケーション(**Applications**)**]**ウィンドウに移動し、VMMアプリケーションが 実行されていないことを確認します。アプリケーションアイコンの左上隅にある緑色 またはオレンジ色のドットで示される実行中の場合、問題は別のシナリオが原因で す。それ以外の場合は、vCenter を削除し、約 15 分待ってから再度追加します。アプ リケーションのステータスを確認し、DCNM タスクを続行します。

### **vCenter** コンピューティングの視覚化の使用

Cisco DCNM Web UI から vCenter Compute Visualization 機能を使用にするには、次の手順を実 行します。

#### **Procedure**

- ステップ **1 [**トポロジ(**Topology**)**]** を選択します。
- ステップ **2 [**表示(**Show**)**]** リストで **[**コンピューティング(**Compute**)**]** を選択して、コンピューティン グの可視性を有効にします。

デフォルトでは、**[**ホスト(**Host**)**]**チェックボックスはオンになっています。これは、トポロ ジがネットワーク スイッチに接続されている VMWare vSphere ESXi ホスト(サーバー)を示 していることを意味します。

コンピューティング可視化機能では、次のオプションを使用できます。

- ホスト
- •「すべて (All) 1
- **[VM**のみ(**VM Only**)**]**

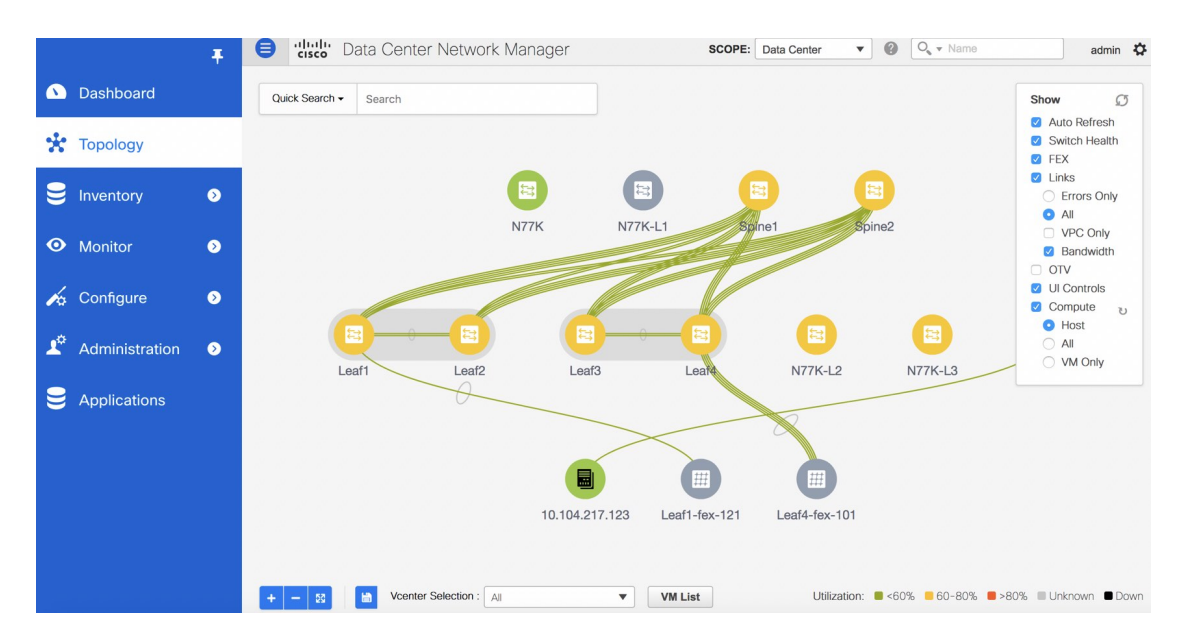

**[**全て(**All**)**]**モードでは、ノードを拡張するのに役立つ二重矢印が表示されます。このノード をダブルクリックすると、非表示の子ノードがすべて表示されます。

ステップ **3** 特定の ESXi ホストをクリックして、追加情報を表示します。

次の図に表示されている展開されたトポロジは、特定の ESXi ホストで構成されている仮想ス イッチ(vSwitch と分散仮想スイッチの両方)を示しています。

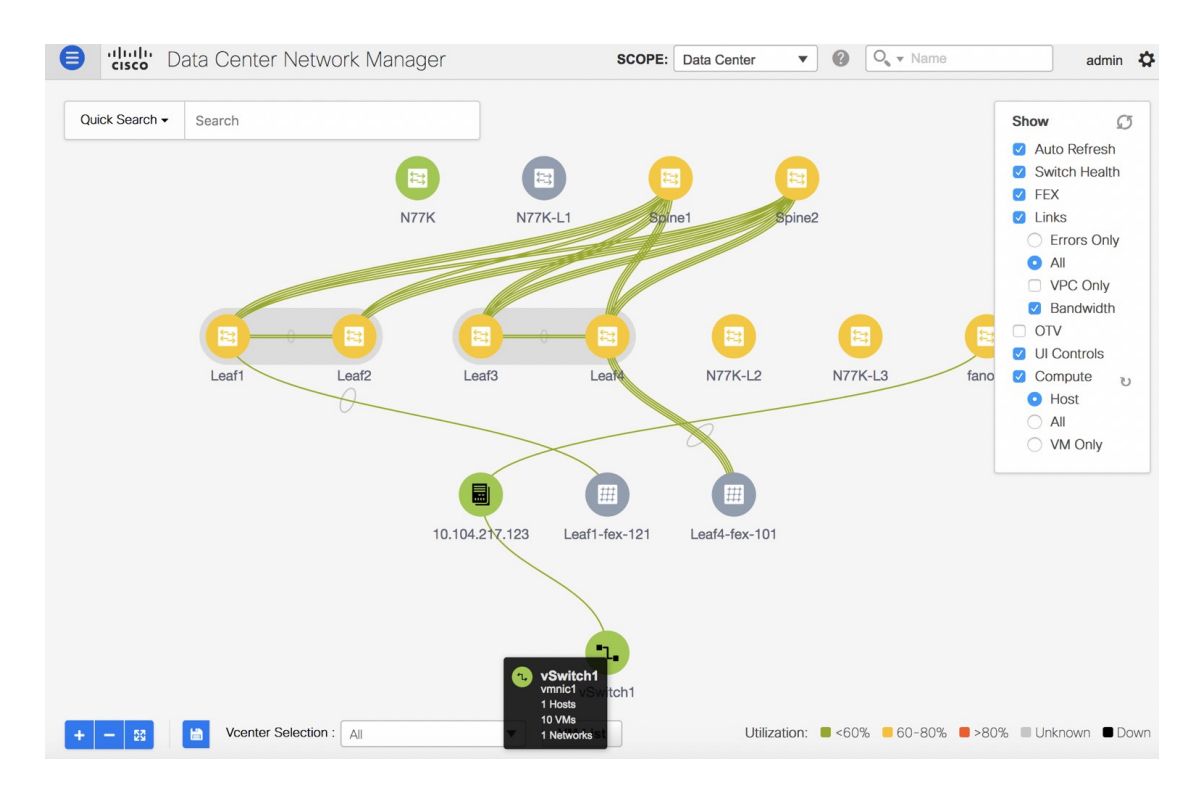

ステップ **4 [**ホスト(**Host**)**]** サブオプションから **[**全て(**All**)**]** サブオプションに変更すると、すべての コンピューティング 技術情報が拡張されます。

> **[**全て(**All**)**]**を選択すると、トポロジの一部であるすべてのホスト、仮想スイッチ、および仮 想マシンの展開ビューが表示されます。VMの電源がオフの場合は、赤色で表示されます。そ れ以外の場合は、緑色で表示されます。

- コンピューティングの視覚化が有効になっていない場合、vCenter 検索は使用できま せん。また、この検索は、**[**全て(**All**)**]**オプションを選択した場合にのみ使用できま す。 **Note**
- ステップ **5** 利用可能な大量の情報を参照する代わりに、特定の VM に注目します。

左上の**[**検索(**Search**)**]**フィールドにホスト名(vCenter)を入力します。文字の入力を開始す ると、トポロジは一致するオブジェクトで瞬時に更新されます。

コンピューティングノードを表示しているときに、**[FEX]**チェックボックスを選択し ていることを確認してください。そうしなければ、ホストまたはFEX の後ろのVMは ぶら下がります。 **Note**

仮想マシン リストの使用

**[**仮想マシン リスト(**Virtual Machine List**)**]**では、仮想マシンの完全なリストを表示できま す。

#### **Procedure**

ステップ **1 [**トポロジ(**Topology**)**]** を選択します。 ステップ **2 [VM** リスト(**VM List**)**]**をクリックします。

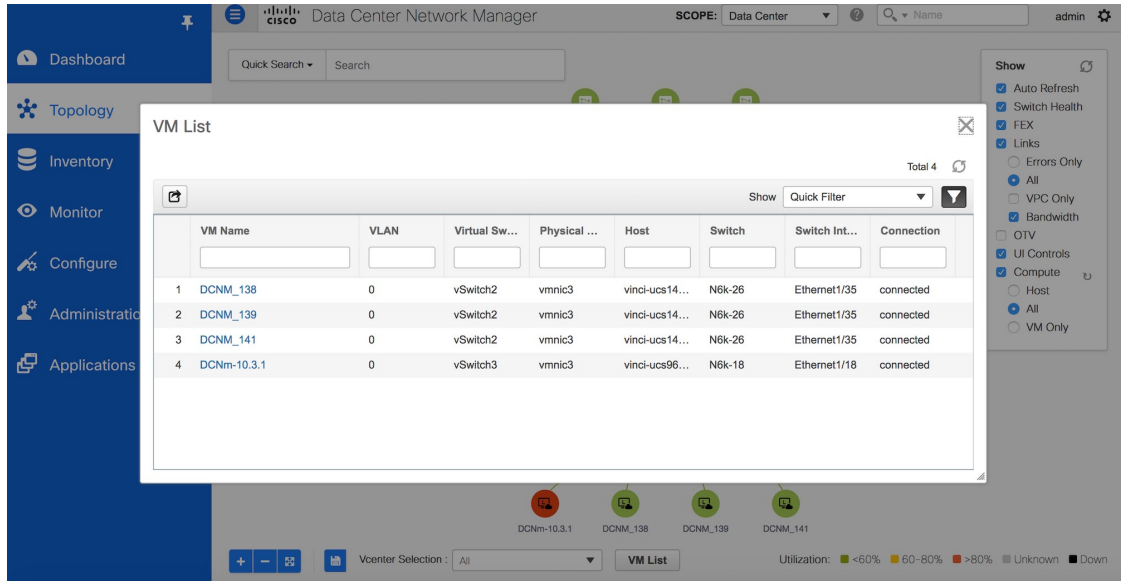

**[**エクスポート(**Export**)**]** をクリックし、仮想マシンのリストを .csv ファイルにエクスポート します。

VM の名前をクリックして、その仮想マシンに関する追加情報を表示します。

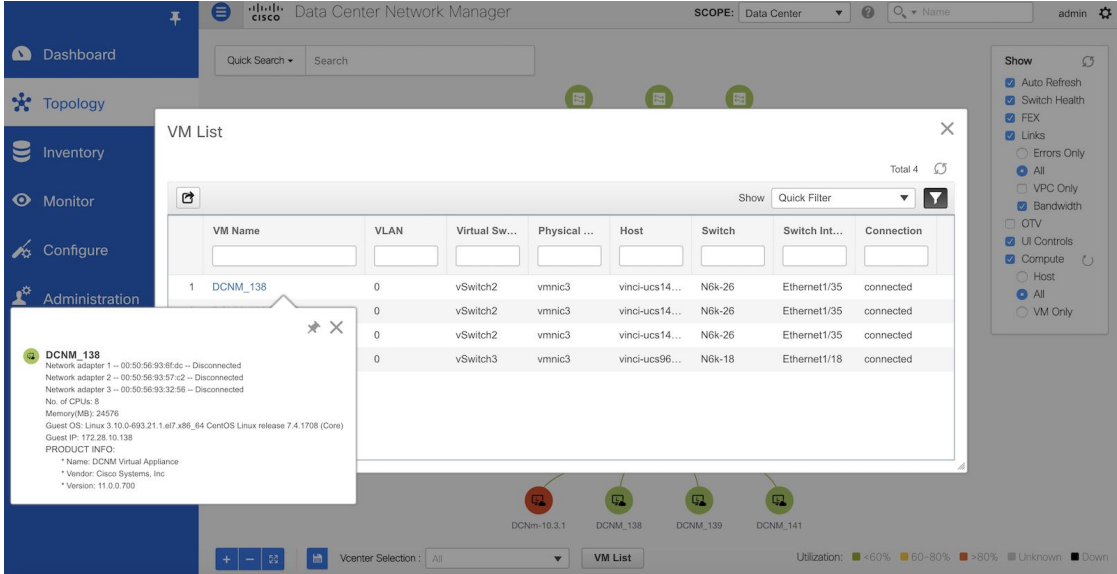

VM リストを.CSV ファイルにエクスポートすると、.CSV ファイルが正しく表示され る場合があります。ただし、.CSV ファイルを Microsoft Excel にインポートすると、 再フォーマットされる可能性があります。たとえば、VLAN 列 1-1024 が 2019 年 1 月 1日の日付に再フォーマットされる可能性があります。したがって、.CSVファイルを インポートするときに、列が Microsoft Excel で正しくフォーマットされていることを 確認してください。 **Note**

#### 仮想マシンの再同期

#### **Procedure**

- ステップ **1 [**トポロジ(**Topology**)**]** を選択します。
- ステップ **2 [**コンピューティング(**Compute**)**]** の横にある **[vCenter** の再同期(**Resync vCenters**)**]** アイコ ンをクリックします。

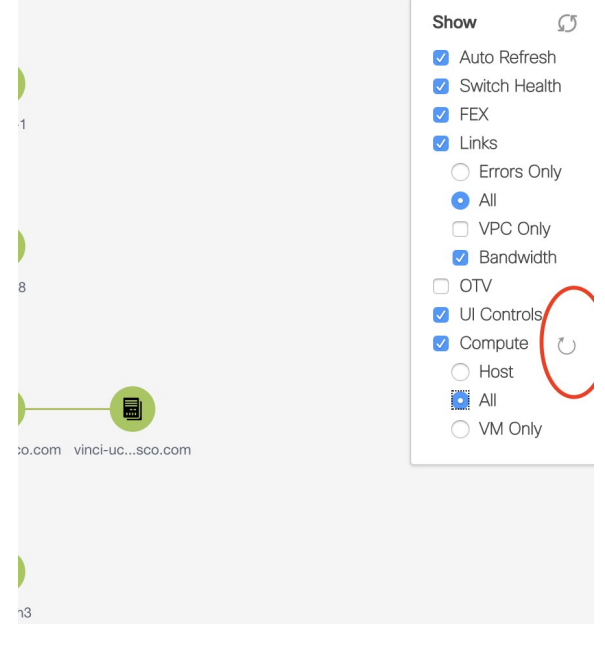

仮想マシン リストでの列の選択

**Procedure**

ステップ **1 [VM** リスト(**VM List**)**]** ウィンドウで、歯車アイコンのドロップダウンリストの下にある **[**列 (**Columns**)**]** をクリックします。

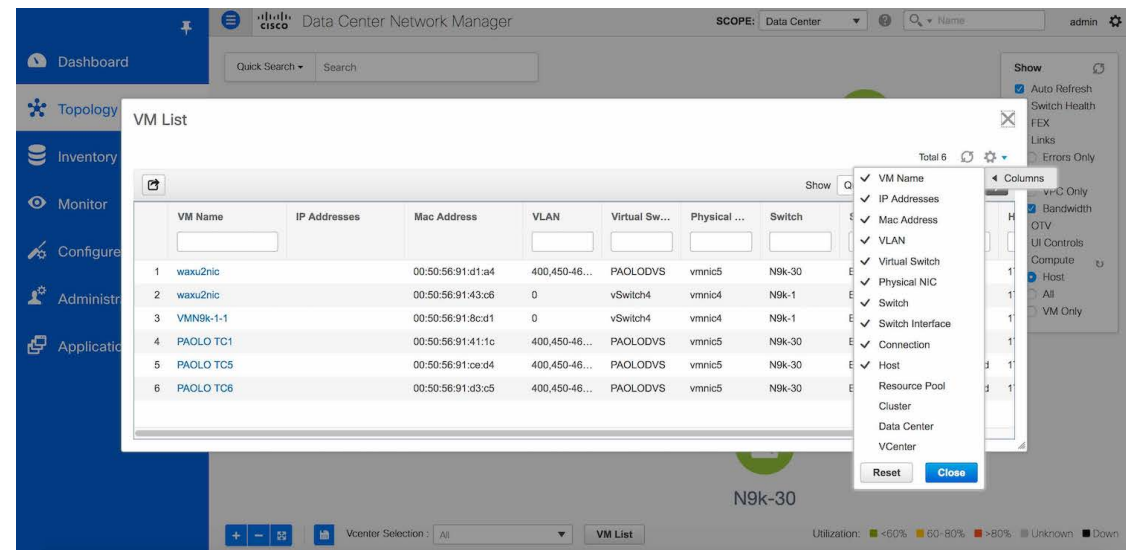

ステップ **2** VMリストテーブルで表示する列を選択します。追加の列を選択した場合は、**[vCenter**の再同 期(**Resync vCenters**)**]** アイコンをクリックして更新し、新しい列を表示します。

> vCenterとの定期的な再同期はバックエンドで行われます。再同期タイマー値を設定するには、 **[**管理(**Administration**)**] > [DCNM**サーバー(**DCNMServer**)**] > [**サーバープロパティ(**Server Properties**)**]** を選択します。**[#GENERAL] > [DATA SOURCES VMWARE]** セクションで、 **[vmm.resync.timer]**フィールドにタイマー値を指定します。デフォルト値は60 (60分) で、こ の値は増減できます。60 分未満の値を入力すると、この機能は無効になります。

### **vCenter** コンピューティング仮想化のトラブルシューティング

vCenterがタイムアウトすると、次のエラーウィンドウが表示されます。このエラーは、vCenter の検出の進行中に発生することがあります。

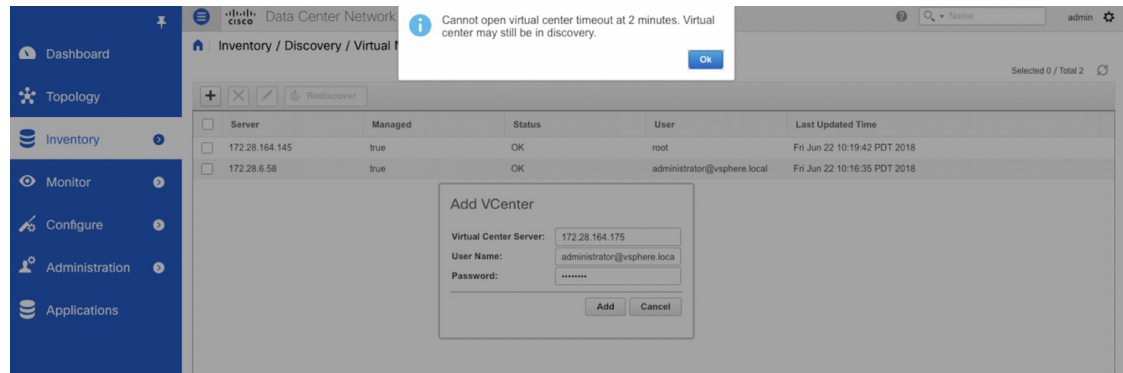

スケール モードでのトポロジの表示

次のウィンドウは、トポロジで約 200 台のデバイスが使用可能になった後に **[**トポロジ (**Topology**)**]** ウィンドウがどのように表示されるかを示しています。トポロジ グラフは、拡 張に合わせて縮小されていることに注意してください。

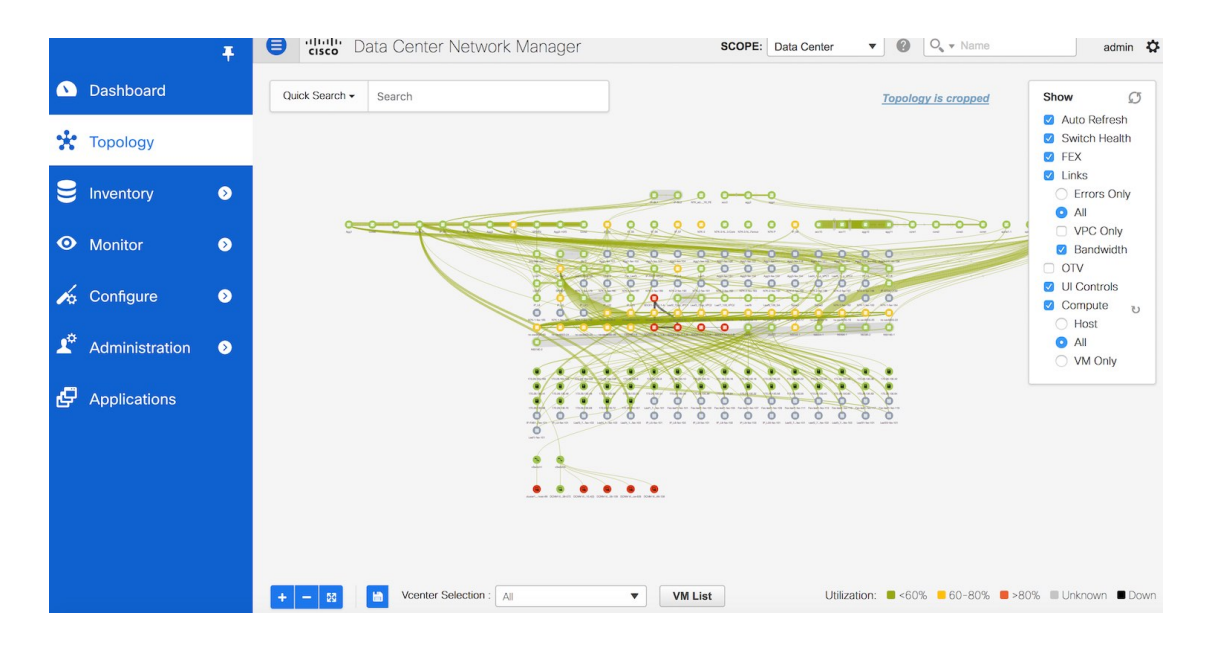

# コンテナ オーケストレータ

リリース 11.3(1) 以降、Cisco DCNM ではコンテナ オーケストレータを構成できます。この機 能により、Kubernetes クラスタを Cisco DCNM のコンテナ オーケストレータとして視覚化でき ます。

コンテナ オーケストレータの視覚化機能を有効にする前に、Cisco DCNM で VMM が正常に構 成されていることを確認してください。ただし、ベアメタル ベース Kubernetes クラスタには VMM は必要ありません。

コンテナの視覚化は、最初の Kubernetes クラスタがコンテナ オーケストレータに追加された 後にのみ開始されます。Kubernetes から受信した情報は適切に編成され、メインの [トポロジ (Topology)]ウィンドウに表示されます。[表示(Show)]ペインに、**[**コンテナ(**Containers**)**]** というラベルの付いた追加のメニュー項目が表示されます。

いつでも、**[**トポロジ**Topology**()**]** 内の任意のコンポーネントをクリックして、選択したコン ポーネントとファブリック間のすべてのネットワーク パスを表示します。

次の画像は、Cisco DCNMでのコンテナオーケストレータの視覚化のさまざまな機能をすべて 詳しく示しています。

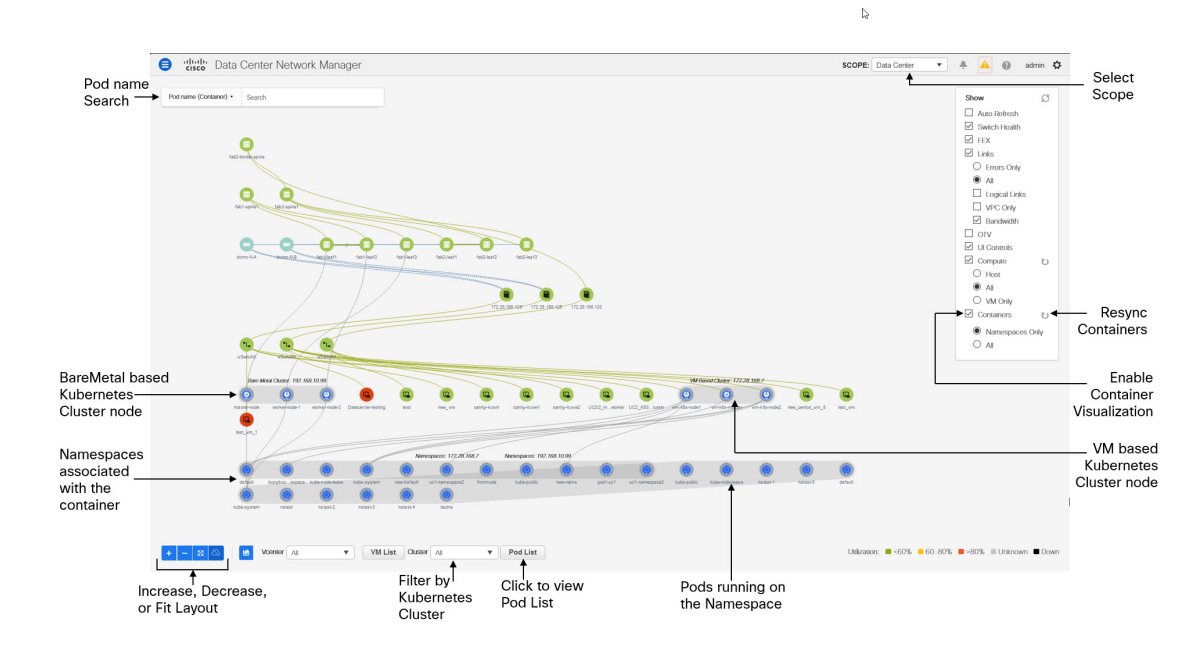

次の重要なオプションに基づいて、コンテナ オーケストレータの視覚化を表示できます。

- 更新:このアイコンをクリックして、トポロジ データを更新します。
- 自動更新:このチェックボックスを選択すると、トポロジが自動的に更新されます。
- スイッチの健全性:このチェックボックスを選択して、スイッチの健全性ステータスを表 示します。
- リンク:トポロジ内のリンクを表示するには、このチェックボックスをオンにします。次 のオプションを使用できます。
	- エラーのみ:エラーのあるリンクのみを表示するには、このラジオボタンをクリック します。
	- •すべて:このラジオボタンをクリックして、トポロジ内のすべてのリンクを表示しま す。
	- **VPC** のみ:vPC ピア リンクと vPC のみを表示するには、このチェックボックスをオ ンにします。
	- 帯域幅:リンクによって消費される帯域幅に基づいて色分けを表示するには、この チェック ボックスをオンにします。
- **UI** 制御:このチェック ボックスをオンにすると、[トポロジ(Topology)] ウィンドウに さまざまなコントロールがすべて表示されます。
- コンピューティング: チェックボックスをオンにして、VCenter Compute Visualization を有 効にします。
	- **[**ホスト(**Host**)**]** を選択して、コンピューティング ホストを表示します。

• **[**すべて(**All**)**]** を選択して、すべてのコンピュータ ノードを表示します。

• VM のみを表示するには、**[VM** のみ(**VM Only**)**]** を選択します。

[表示(Show)]パネルの[コンピューティング(Compute)]の横にある**[**再同期(**Resync**)**]** アイコンをクリックして、トポロジを再同期するには、再同期します。

- **コンテナ**: チェックボックスをオンにすると、コンテナが表示されます。
	- デフォルトでは、**[**名前スペース(**Namespaces only**)**]** が選択されており、Kubernetes クラスタ内の名前空間のみが表示されます。
	- 名前スペースに関連付けられた名前空間とポッドの両方を表示するには、**[**すべて (**All**)**]** を選択します。
- 再同期:[表示(Show)]パネルの[コンテナ(Containers)]の横にある**[**再同期(**Resync**)**]** アイコンをクリックして、トポロジを再同期することもできます。

コンピューティングの再同期が完了した後、コンテナを再同期する前に数分間待つことを お勧めします。

#### **Container Orchestrator** の可視化での **UI** コントロールの使用

表示パネルでコンテナーを有効にすると、クラスタノードが名前空間の関連付けと共に表示さ れます。VM ベースの クーベネティス クラスタの場合、コンピューティングの選択 (ホスト、 VM のみ、またはすべて) に基づいて、トポロジにクーベネティス クラスタと関連する名前空 間が表示されます。ベアメタル ベースのクーベネティス クラスタの場合、コンピューティン グの選択は必要ありません。

● アイコンはクーベネティスノードを示しています。クーベネティスのインストールタイプ と IP アドレスがクーベネティス クラスタに表示されます。 ● アイコンは Kubernetes クラス タの名前スペースを示し、 ● アイコンは名前スペースに関連付けられたポッドを示します。 Kubernetes クラスタには、2 つのタイプがあります。

- VM ベースの クーベネティス クラスタは、VCenter 上でホストされます。
- スイッチに直接接続されているベアメタルにインストールされた クーベネティス。

[UI 制御(UI Controls)] の [クラスタの選択(ClusterSelection)] ドロップダウン リストから、 1 つのクラスタを選択して、そのクラスタのコンテナの視覚化を表示できます。

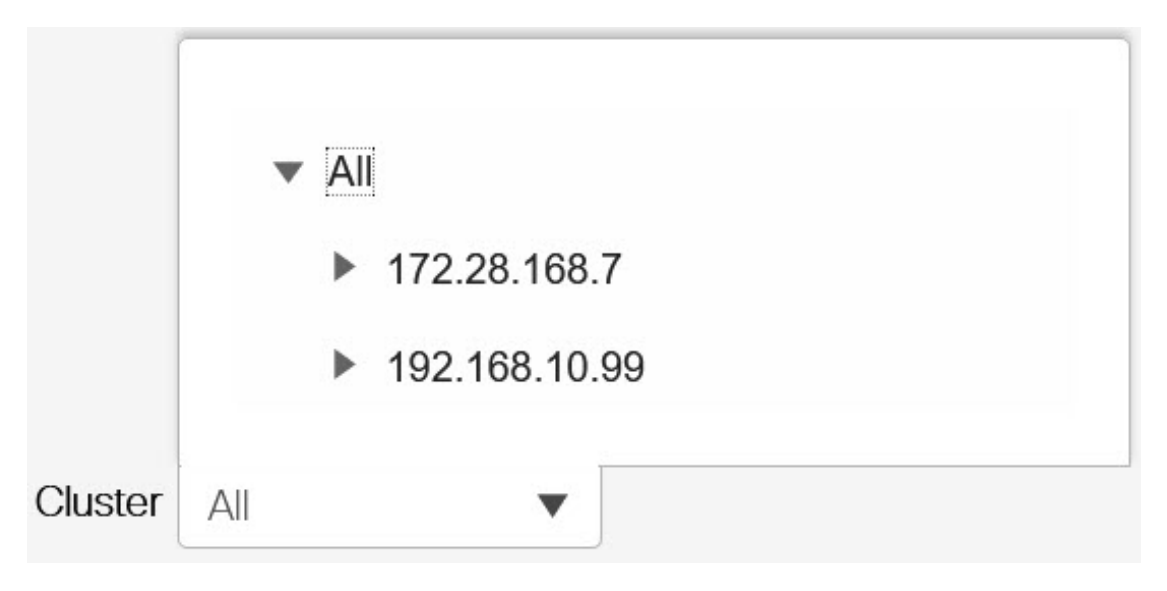

トポロジには、選択したクラスタのコンテナの可視化のみが表示されるようになりました。他 の クーベネティス クラスタ アイコンが VM アイコンに変わることに注意してください。

コンピューティング ノードを表示しているときに、[FEX] チェックボックスを選択して いることを確認してください。そうしなければ、ホストまたはFEXの後ろのVMはぶら下 がります。 (注)

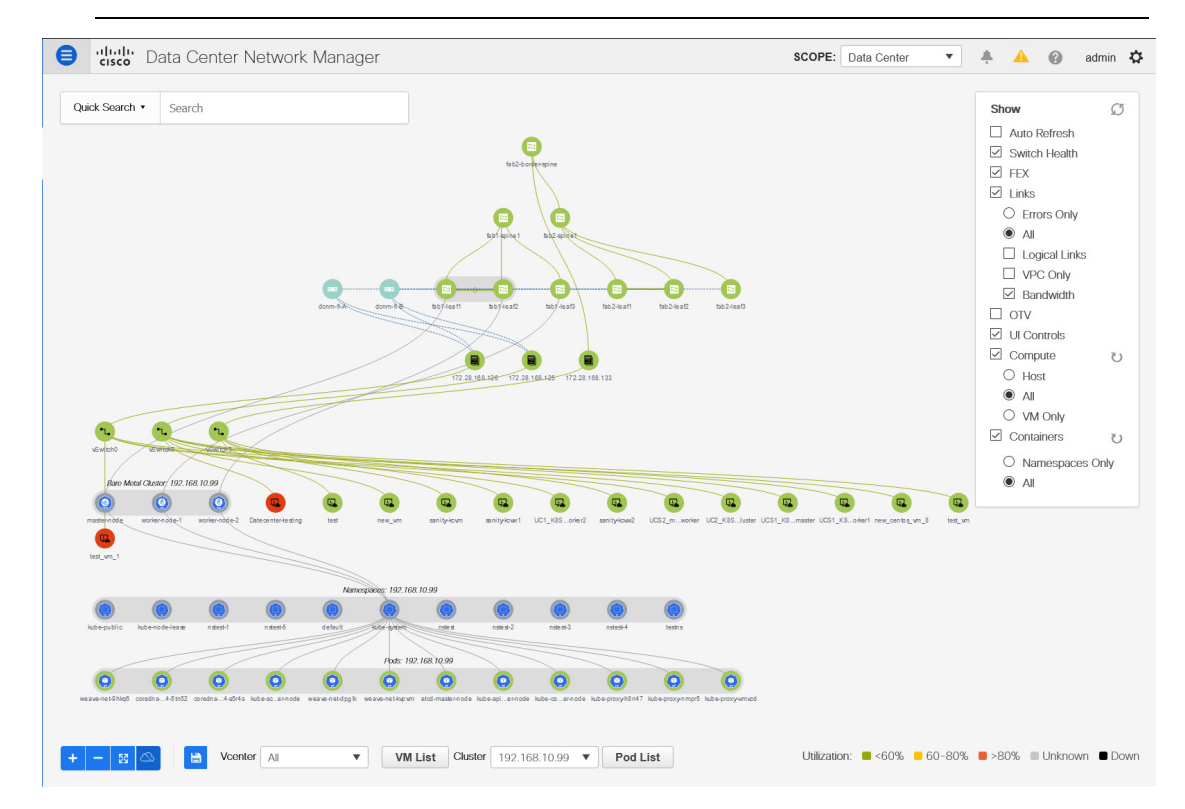

ノードをダブルクリックして、ノードに関する詳細を表示します。ノードの概要を示すサイド パネルが表示されます。**[**詳細を表示(**Show More Details**)**]** をクリックして、選択したノード のメタデータ、仕様、およびステータス情報を表示します。

メタデータタブは、ShowMoreDetailsノードまたはポッド名で構成されます。仕様タブには、 ノードまたはポッドの望ましいデザインまたは構成が含まれます。[ステータス] タブには、 ノードまたはポッドの実行状態の情報が表示されます。

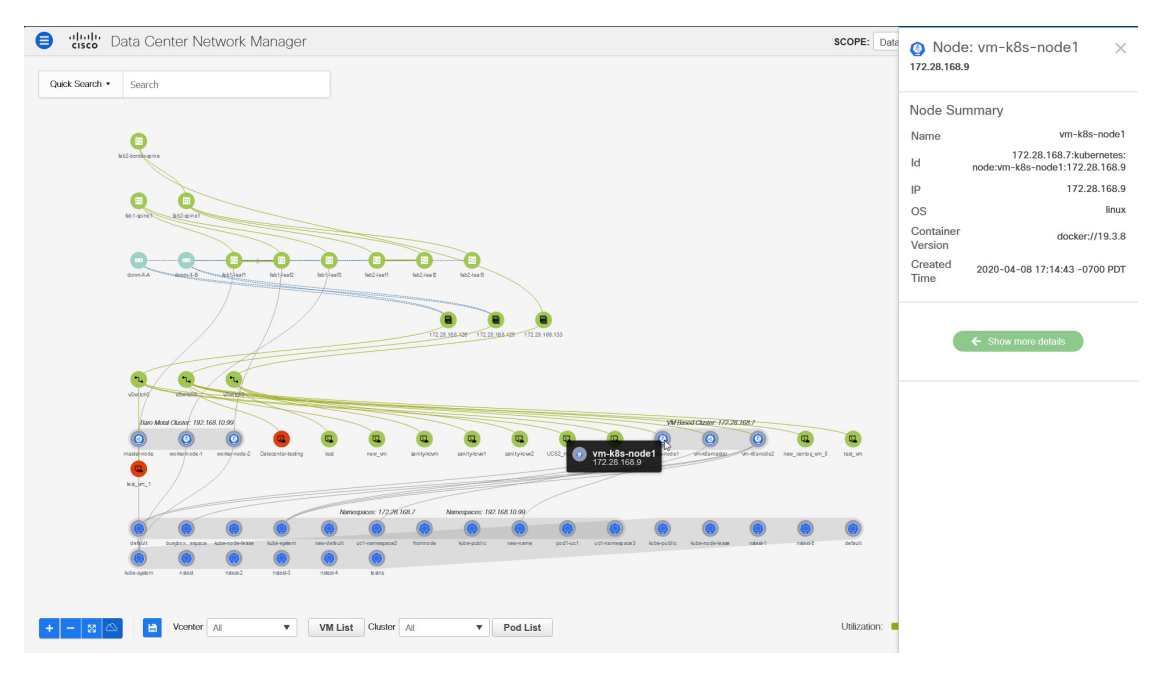

名前スペースをダブルクリックして、そこで実行されているポッドを表示します。名前スペー スを再度ダブルクリックして、名前スペースに関連付けられたポッドを折りたたみます。

表示パネルのコンテナで **[**すべて(**All**)**]** を選択して、すべての名前スペースで実行されてい るすべてのポッドを表示します。200 を超えるポッドがある場合、レンダリングの遅延を避け るために、トポロジのトリミングされた新しいビューが、クラスタごとに 5 つの名前スペー ス、名前スペースごとに5つのポッドで表示されます。トポロジが切り取られたことを示すイ ンジケータが表示されます。完全なトポロジの詳細を表示するには、ポッドリストを表示する 必要があります。今後の分析のため、ポッド リスト データをエクスポートすることもできま す。

トポロジ

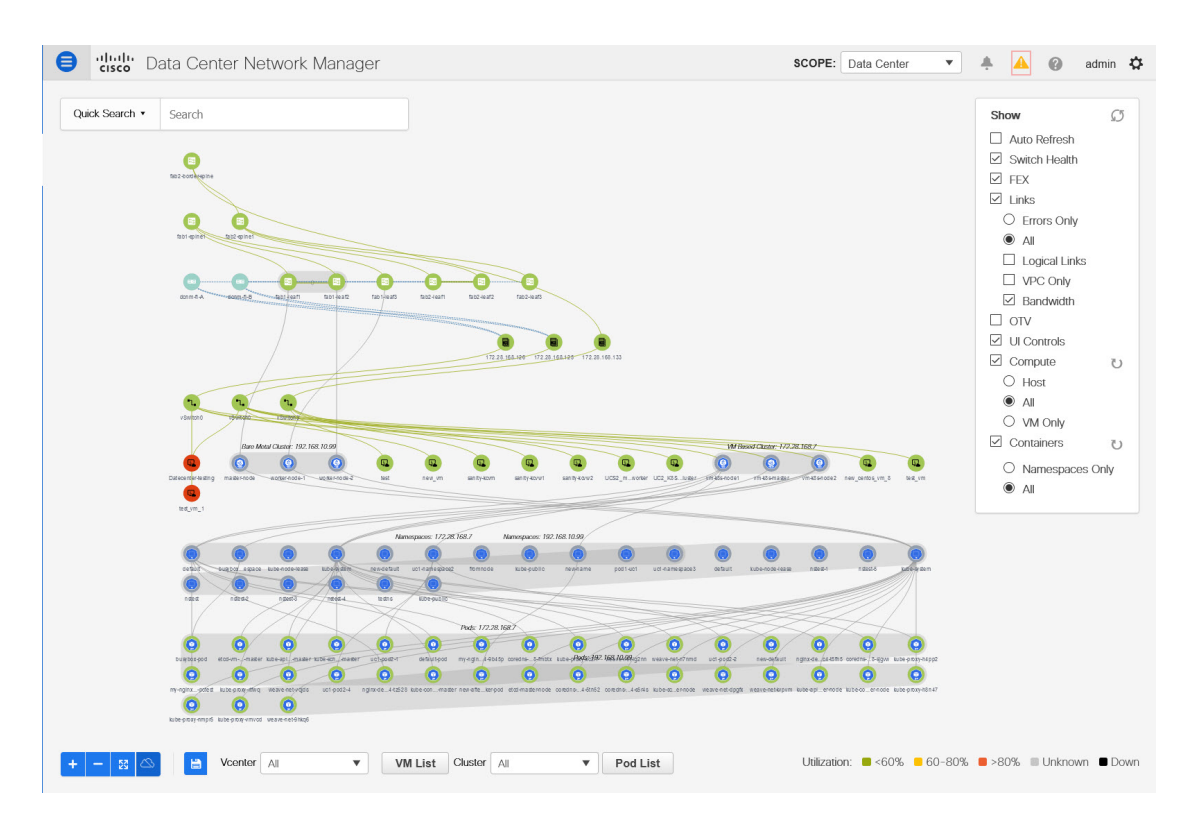

ポッドをダブルクリックして、ポッドに関する詳細を表示します。ポッドの概要を示すサイド パネルが表示されます。**[**詳細を表示(**Show More Details**)**]** をクリックして、接続された名前 スペース専用の選択したポッドのメタデータ、仕様、およびステータス情報を表示します。

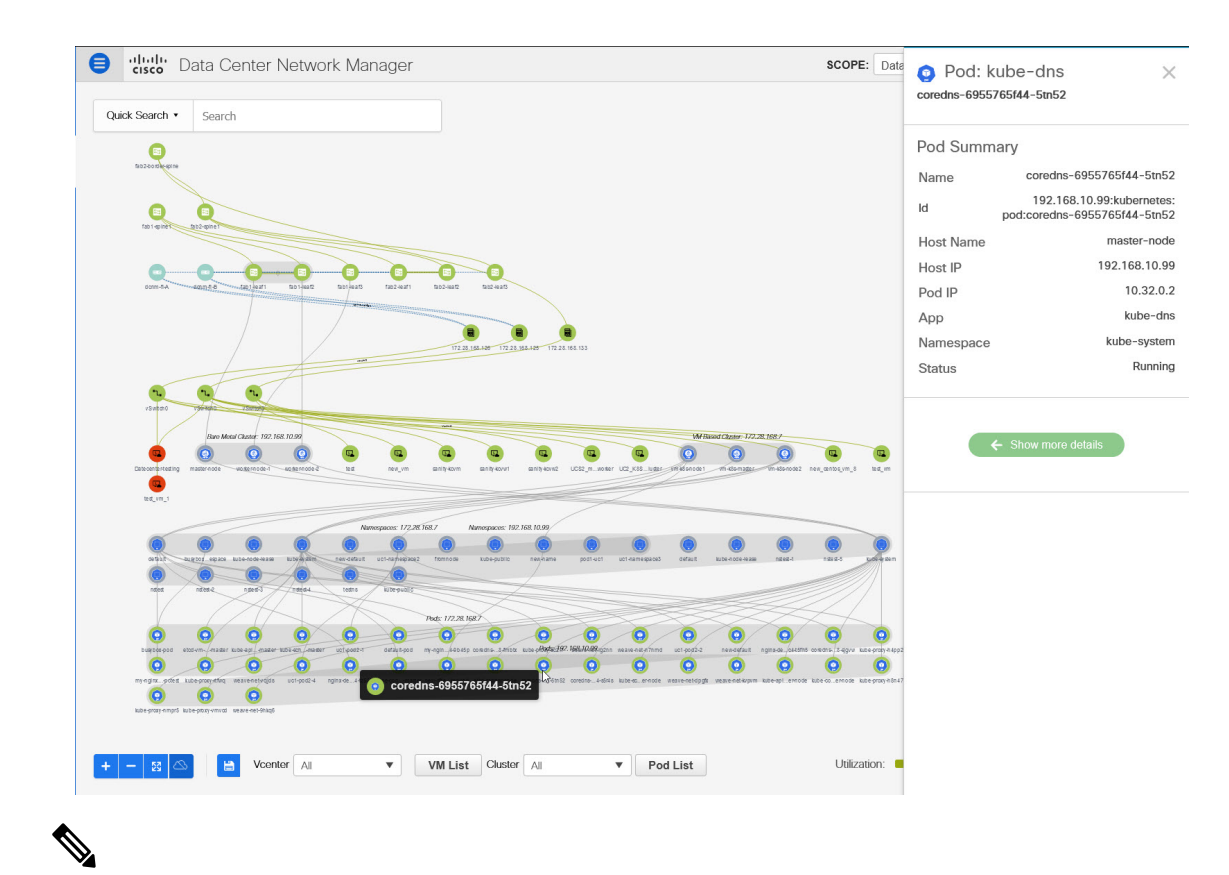

$$
\mathcal{L}^{\mathcal{L}}(\mathcal{L})
$$

コンテナ ノードを表示しているときに、**FEX** チェックボックスを選択していることを確 認してください。そうしなければ、ホストまたはFEX の後ろのVMはぶら下がります。 (注)

ポッドリストをクリックして選択したクラスタで実行されているすべてのポッドに関する詳細 を表示できます。クラスタの選択が [すべて (All) ] の場合、トポロジ内のすべてのクラスタ で実行されているすべてのポッドが表示されます。今後の分析のため、ポッド リスト データ をエクスポートすることもできます。

#### ポッド名 **(**コンテナ**)** トポロジ検索**01-11-2022 21:46**

トポロジ検索を使用してポッドを見つけることができます。トポロジ**[**検索(**Search**)**]**ドロッ プダウン リストから、**[**ポッド名(コンテナ)(**Pod name (Container)**)**]** 検索タイプを選択し ます。[検索(Search)] フィールドに、ポッド名を入力します。接続先のポッドと名前スペー スがトポロジで強調表示されます。

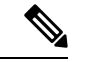

ポッドの正確な名前を入力しない限り、ポッド検索は部分的です。検索文字列で始まる すべてのポッドが強調表示されます。 (注)

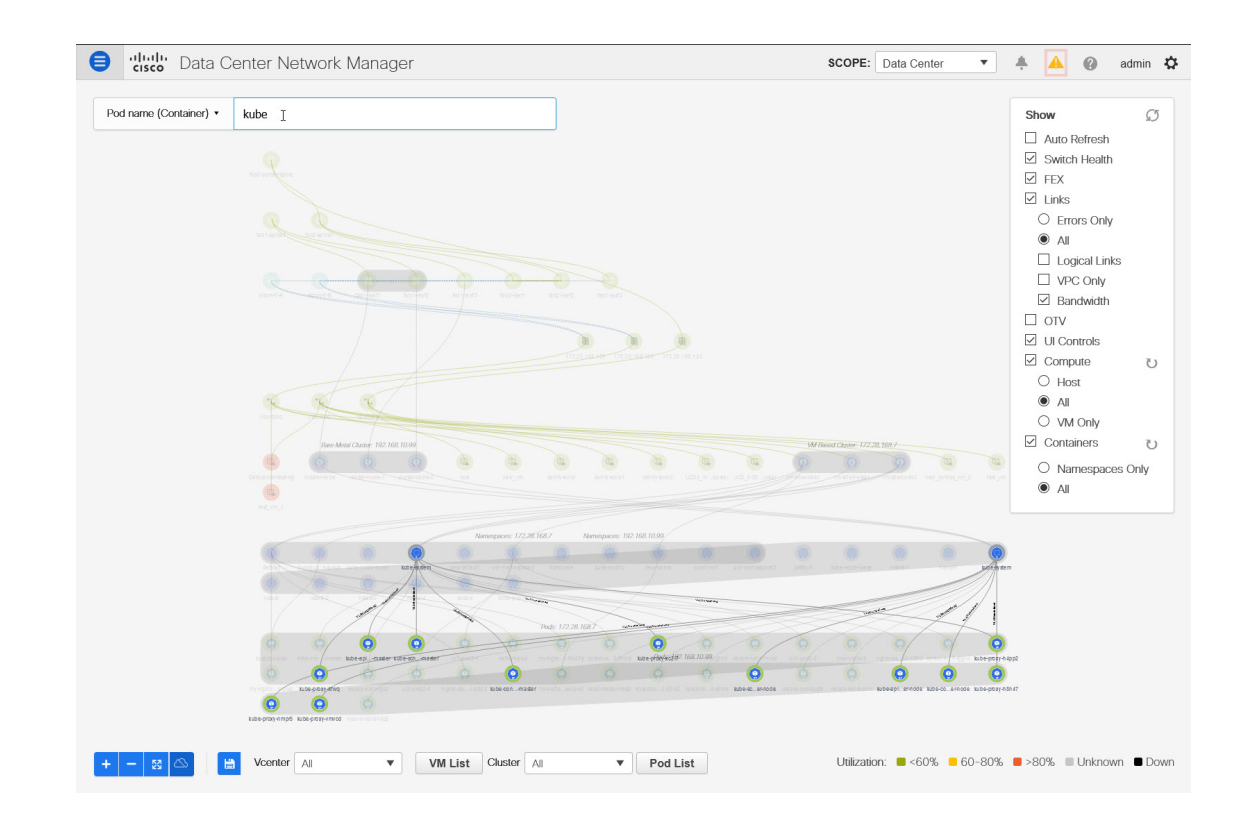

# **OpenStack** ワークロードの可視性

通常、データセンターの展開は、ベアメタルサーバやVMなどのさまざまな種類のワークロー ドで構成されます。あらゆるトラブルシューティングは、ワークロードが存在する複数のサー バの場所から始まり、そのワークロードにサービスを提供しているコンピューティング、スト レージ、およびネットワーク 技術情報へと調査が続きます。

Cisco DCNM リリース 11.5(1) から、OpenStack クラスタを監視するのに役立つ OpenStack プラ グインが DCNM によって提供されます。物理ネットワーク接続と仮想化されたワークロード に関する可視性を得て、データセンターのコンテキスト内でVMネットワーキング固有の問題 をデバッグできます。

#### ガイドライン

- DCNM アプリケーション カタログから OpenStack アプリケーションを開始または停止す ることはできません。OpenStack アプリケーションは、最初の OpenStack クラスタの追加 後に起動します。DCNM OpenStack インベントリから最後の OpenStack クラスタ インスタ ンスを削除すると、OpenStack アプリケーションが停止します。OpenStack クラスタ イン スタンスを途中で削除しても、OpenStack プラグイン アプリケーションの実行には影響し ません。
- OpenStack アプリケーションの自動再同期機能に基づいて、設定された間隔でクラスタか ら情報を取得します。

### **OpenStack** トポロジ拡張

- 100 を超える OpenStack VM がある場合、ホストごとに 5 つの VM のみが表示され、残り は切り捨てられてメッセージが表示されます。メッセージには、ホストとVMの合計数が 表示されます。
- OpenStack プラグインは、最大 4 つの OpenStack クラスタをモニタできます。
- OpenStack プラグインは、4 つのクラスタ全体で最大 1000 個の VM、つまりクラスタあた り 250 個の VM をモニタできます。

### **OpenStack** の通知およびトリガ

• RabbitMQ 通知(oslo.messaging)バス設定は、OpenStack クラスタで完了する必要があり ます。

OpenStack Nova サービスで以下の設定変更を行います。

パラメータ値を次のように置き換えます。Nova 構成ファイルは次のパスにありま す:/etc/nova/nova.conf

```
[notifications]
notify_on_state_change=vm_and_task_state
default_level=INFO
notification_format=both
[oslo_messaging_notifications]
driver = messagingv2
transport_url=rabbit://guest:guest@X.X.X.X:5672/
topics=notifications
retry=-1
```
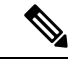

```
(注)
```
• **transport\_url** は、ポート 5672 に IP X.X.X.X を持つサー バーでホストされている RabbitMQ エンドポイントのア ドレスです。適切なサーバーの IP アドレスに置き換え ます。

• **guest:guest** は、エンドポイントに接続するためのユー ザー名とパスワードです。

また、モニタリング アプリケーション クライアントがポートに接続して通知データを読 み取れるように、適切な「iptables」ルールを設定してポート 5672 を開きます。

• OpenStackプラグインは、OpenStackクラスタからリアルタイムの変更通知を受信して処理 し、トポロジの説明情報を更新します。リアルタイムの変更通知は、VM の状態の変更 (VM の追加、削除、または更新など)およびネットワークの状態の変更(VM と仮想ス イッチ間のリンクのシャットダウンなど)に関連しています。

- クラスタノードの電源を入れると、トポロジビューに反映されます。対応するノードがク ラスタビューに追加されます。同様に、クラスタノードの電源を切ると、トポロジビュー に反映されます。対応するノードがクラスタビューから削除されます。
- OpenStackクラスタ内のノード(コントローラ、コンピューティング、またはストレージ) の追加または削除は、トポロジ クラスタ ビューの DCNM に自動的に反映されます。

### **OpenStack** ビジュアライザを使用

#### 始める前に

DCNM に OpenStack クラスタを追加してください。詳細については、OpenStack [ビジュアライ](cisco-dcnm-lanfabric-configuration-guide-1151_chapter5.pdf#nameddest=unique_19) [ザ](cisco-dcnm-lanfabric-configuration-guide-1151_chapter5.pdf#nameddest=unique_19)を参照してください。

#### 手順

- ステップ **1 [**トポロジ(**Topology**)**]** に移動します。
- ステップ **2 [**表示(**Show**)**]** パネルで、**[OpenStack]** チェックボックスを選択して、クラスタ内の VM を表 示せずに、ファブリックに接続しているOpenStackクラスタノードのみを表示します。これは ホストのみのビューです。ノードは、クラスタに従ってグループ化されて表示されます。 OpenStack では、次のオプションを使用できます。
	- **[**ホスト(**Host**)**]** を選択して、OpenStack クラスタ ホストのみを表示します。
	- **[**すべて(**All**)**]** を選択して、すべての OpenStack クラスタ ノードと、クラスタ ノードで ホストされている VM インスタンスを表示します。
	- **[VM** のみ(**VM Only**)**]** を選択して、OpenStack VM インスタンスのみを表示します。

OpenStackの横にある再同期アイコンをクリックして、すべてのクラスタを再同期します。 このアイコンは、再同期操作が完了するまで無効になっています。

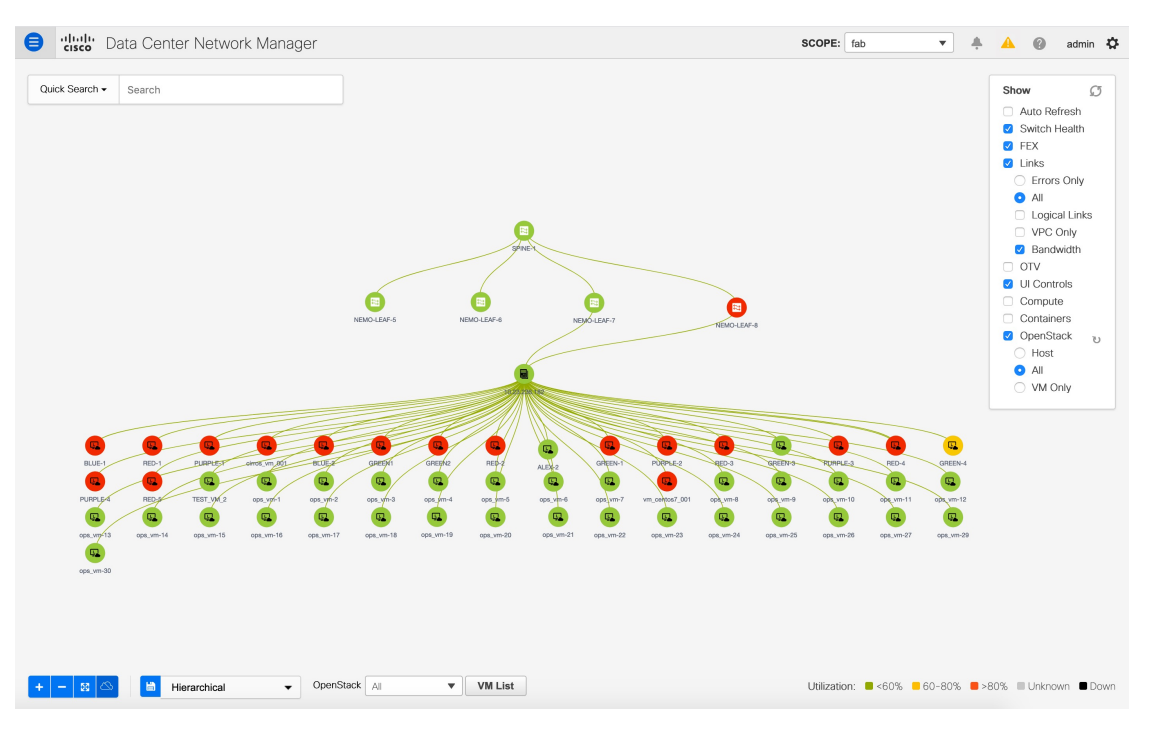

各 VM ノードの色分けは、その状態に対応しています。色とその意味を次のリストに示しま す。

- 緑:要素が正常に機能し、意図したとおりに機能していることを示します。
- 黄色:要素が一時停止および中断されていることを示します。
- 赤:要素が停止またはシャットダウンされていることを示します。
- ステップ **3 [OpenStack]** ドロップダウン リストから **[**すべて(**All**)**]** を選択して、存在するすべての OpenStack クラスタからすべての OpenStack クラスタ ノードを表示します。

このドロップダウン リストから特定の OpenStack クラスタの IP アドレスを選択して、選択し た OpenStack クラスタからすべての OpenStack クラスタ ノードを表示します。単一のクラスタ は、そのノードの灰色のグループで識別されることに注意してください。

- ステップ **4 [**範囲(**SCOPE**)**]** ドロップダウン リストから、ファブリックを選択します。このアクション により、選択したファブリックに接続されている場合、OpenStack クラスタが表示されます。
- ステップ **5** トポロジにカーソルを合わせると、特定の OpenStack リソースの詳細を示すツールチップ情報 ポップアップが表示されます。このアクションは、2 つの技術情報を接続するエッジにも適用 できます。次の詳細情報が表示されます。
	- OpenStackクラスタホストのツールチップ情報には、ホストIPとバージョンが含まれてい ます。
	- OpenStack VM のツールチップ情報には、VM 名、VM ステータス: Locked/Unlocked、VM IP、MAC、および VLAN が表示されます。
- ホストとVM間のリンクにカーソルをホバーさせると、ホストとVMのIPアドレス、MAC アドレスの詳細などの情報を取得できます。
- 技術情報をクリックしたままにすると、それに接続しているすべてのエッジが表示されま す。

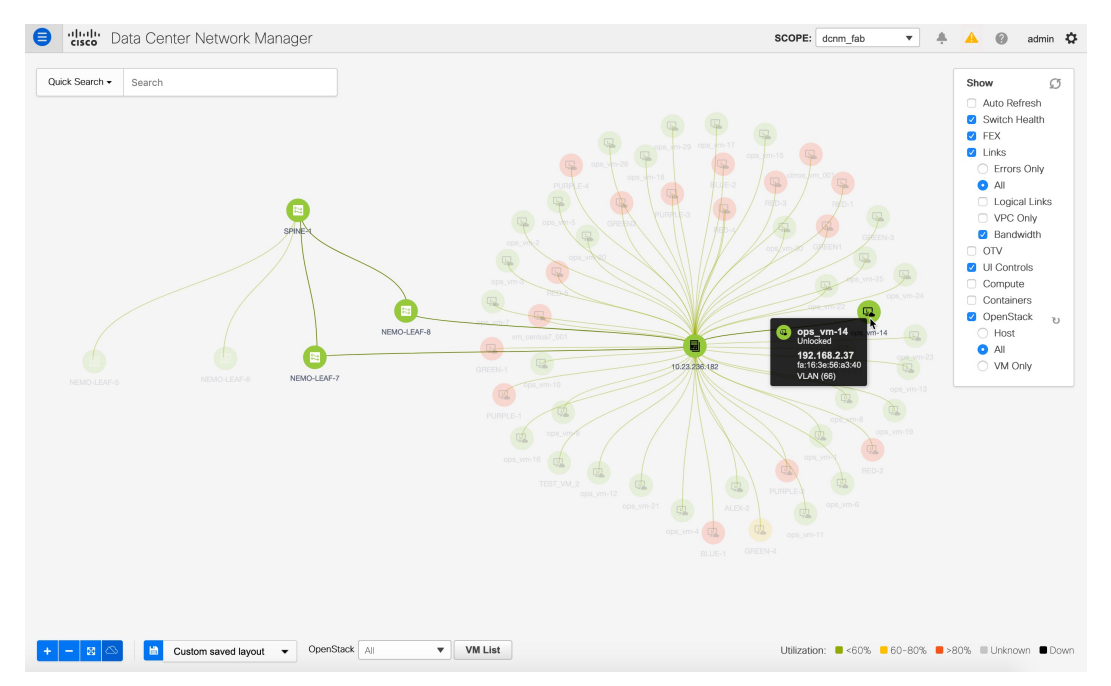

### **VM** を **OpenStack** クラスタで表示する

#### 手順

- ステップ **1** VM をダブルクリックして、名前、IP、MAC、メモリ、セグメント タイプ、ロックされてい るかどうか、電源、状態、vCPU 情報などの要約された OpenStack VM データを表示します。 **[**詳細を表示(**Show more details**)**]** をクリックして、VM の動作状態、仕様、メタ データなど の情報を表示します。
	- VM は、ホストに接続する 2 つのインターフェイスを持つことができます。この場 合、VM は、2 つの異なる IP アドレスを持つホスト上の 2 つの異なるネットワークに 接続しています。 (注)
- ステップ **2 [VM**リスト(**VMList**)**]**をクリックして、クラスタトポロジの表形式のビューを表示します。 **[VM** リスト(**OpenStack**)(**VM List(OpenStack)**) **]**ウィンドウには、VM の次の詳細が表示 されます。
	- VM 名、その IP アドレス、および MAC アドレス
- VM に接続されているホスト名
- VM に接続されているスイッチ名、スイッチの IP アドレス、MAC アドレス、およびイン ターフェイス
- ポートチャネル ID および VPC ID
- VLAN セグメント タイプ
- VM の電源状態とステータス
- 割り当て済みメモリと vCPU

各列の下にある検索フィールドを使用して、VMを検索およびフィルタリングできます。.CSV ファイルにこのデータをエクスポートするには、**[**エクスポート(**Export**)**]** をクリックしま す。

翻訳について

このドキュメントは、米国シスコ発行ドキュメントの参考和訳です。リンク情報につきましては 、日本語版掲載時点で、英語版にアップデートがあり、リンク先のページが移動/変更されている 場合がありますことをご了承ください。あくまでも参考和訳となりますので、正式な内容につい ては米国サイトのドキュメントを参照ください。